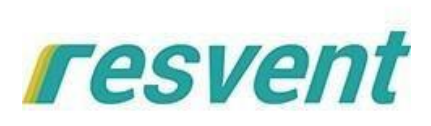

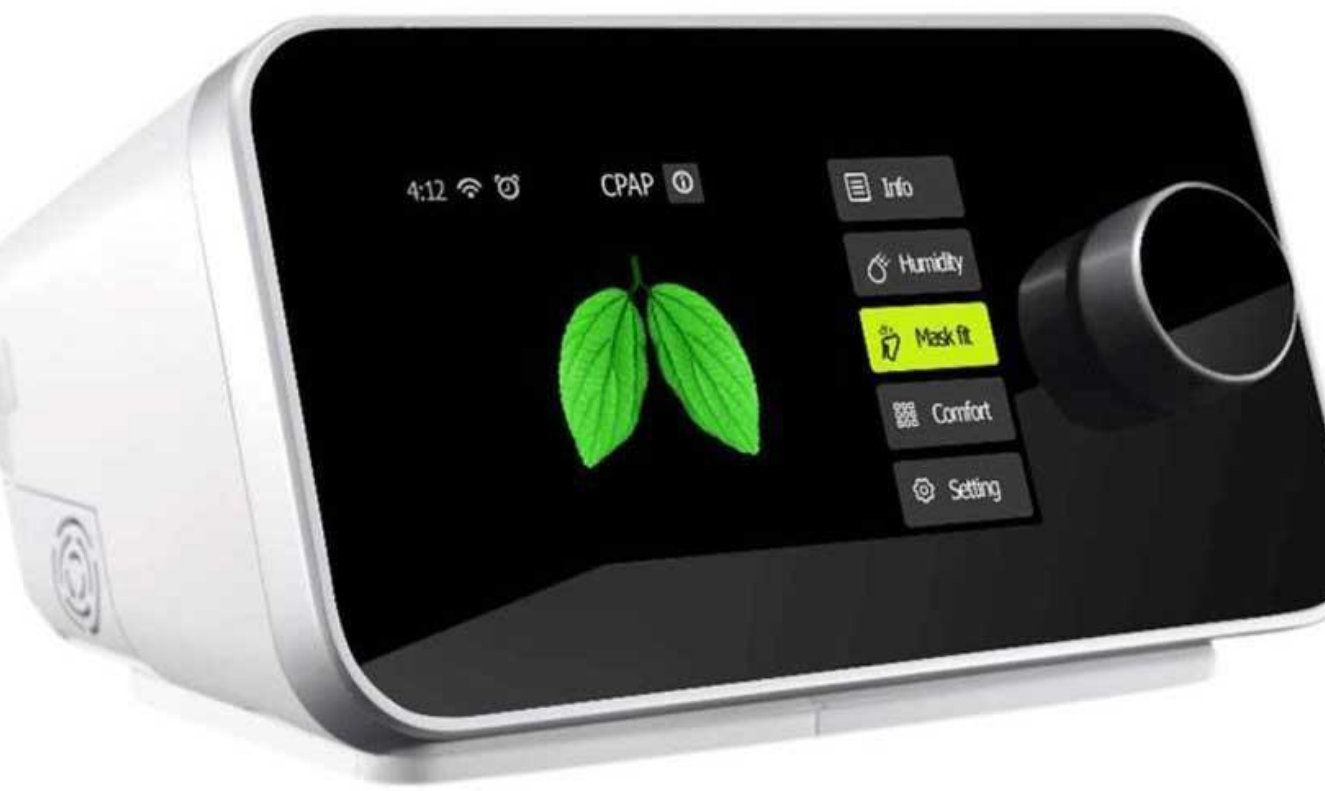

## **iMatrix** PC Software

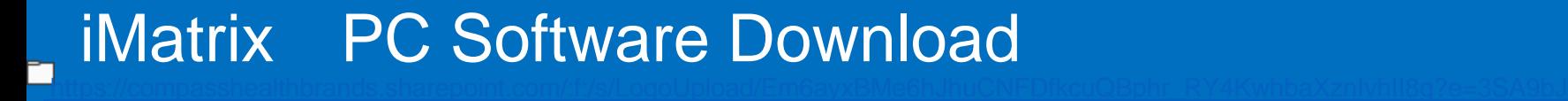

## iMatrix

# PC Software Download

<https://bit.ly/3dPF8I2>

## iMatrix PC Software Download

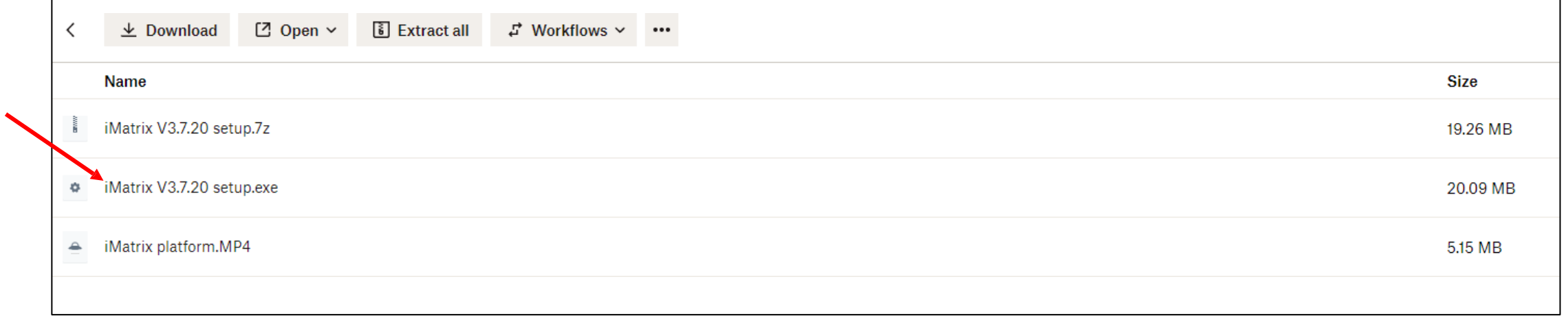

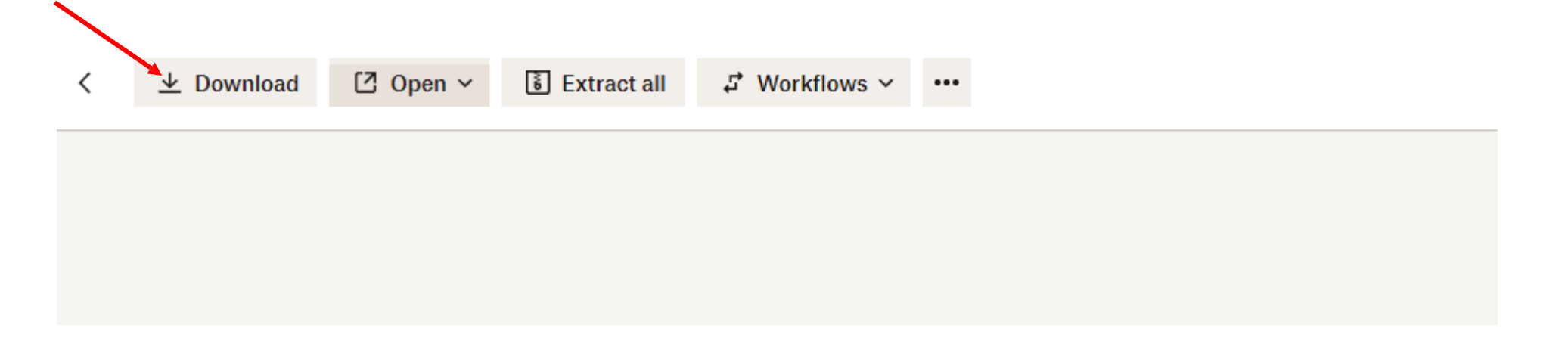

## iMatrix PC Software Download

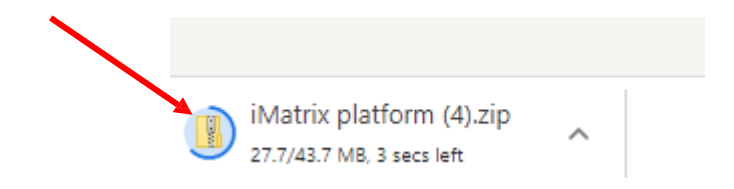

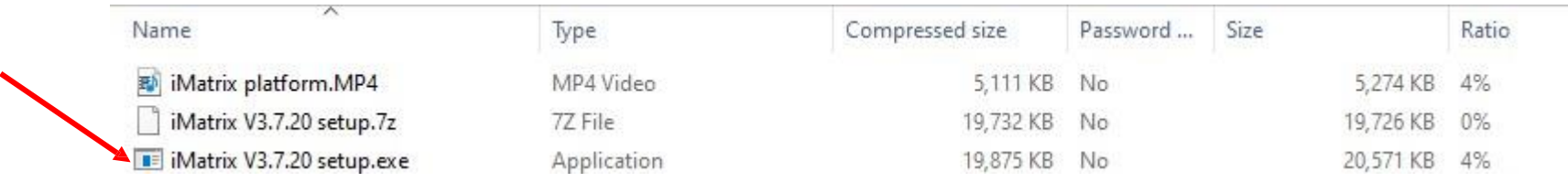

## iMatrix PC Software Installation

Double-click the iMatrix icon and enter the software

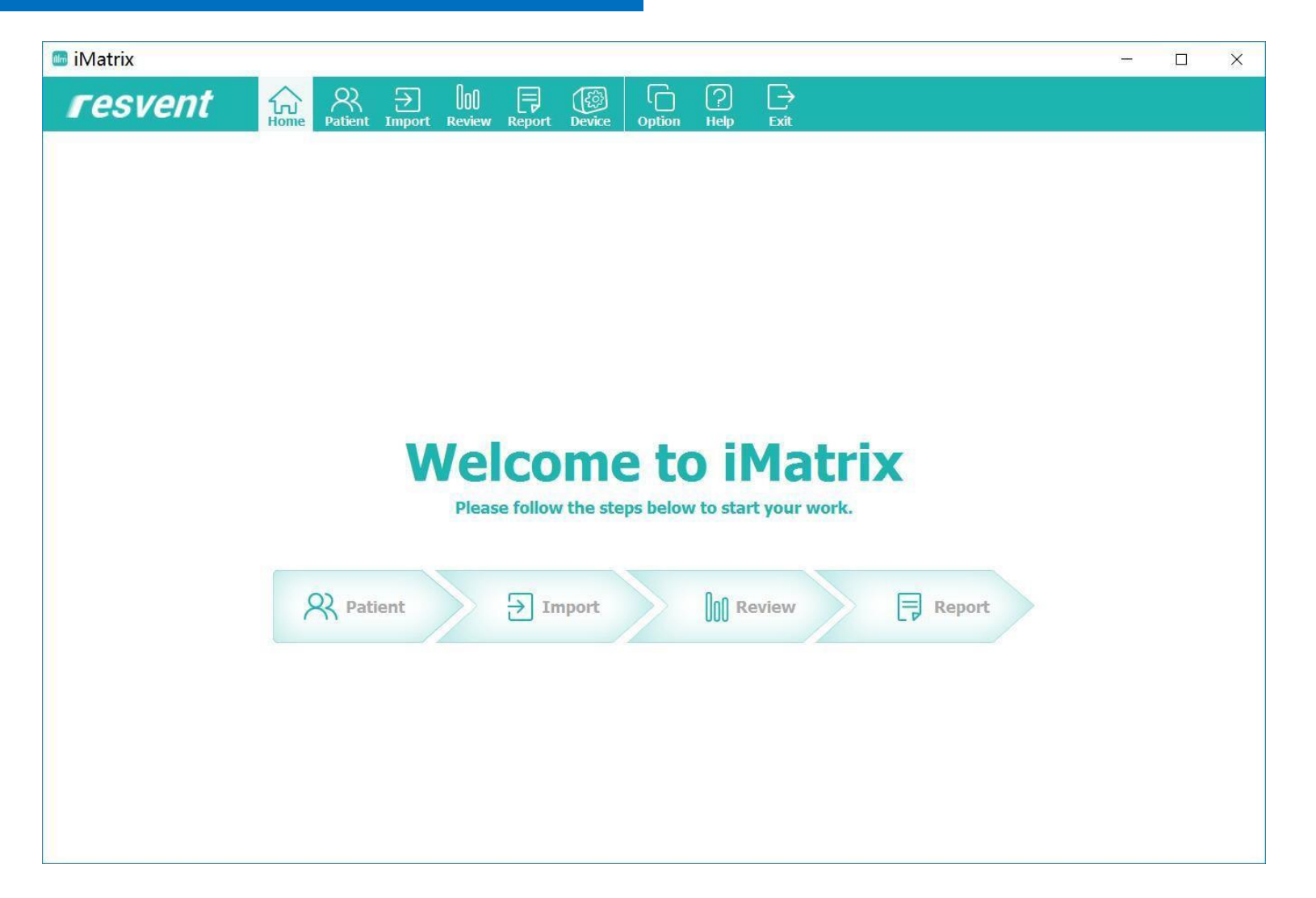

## iMatrix PC Software Data Load

#### Double-click the iMatrix icon and enter the software

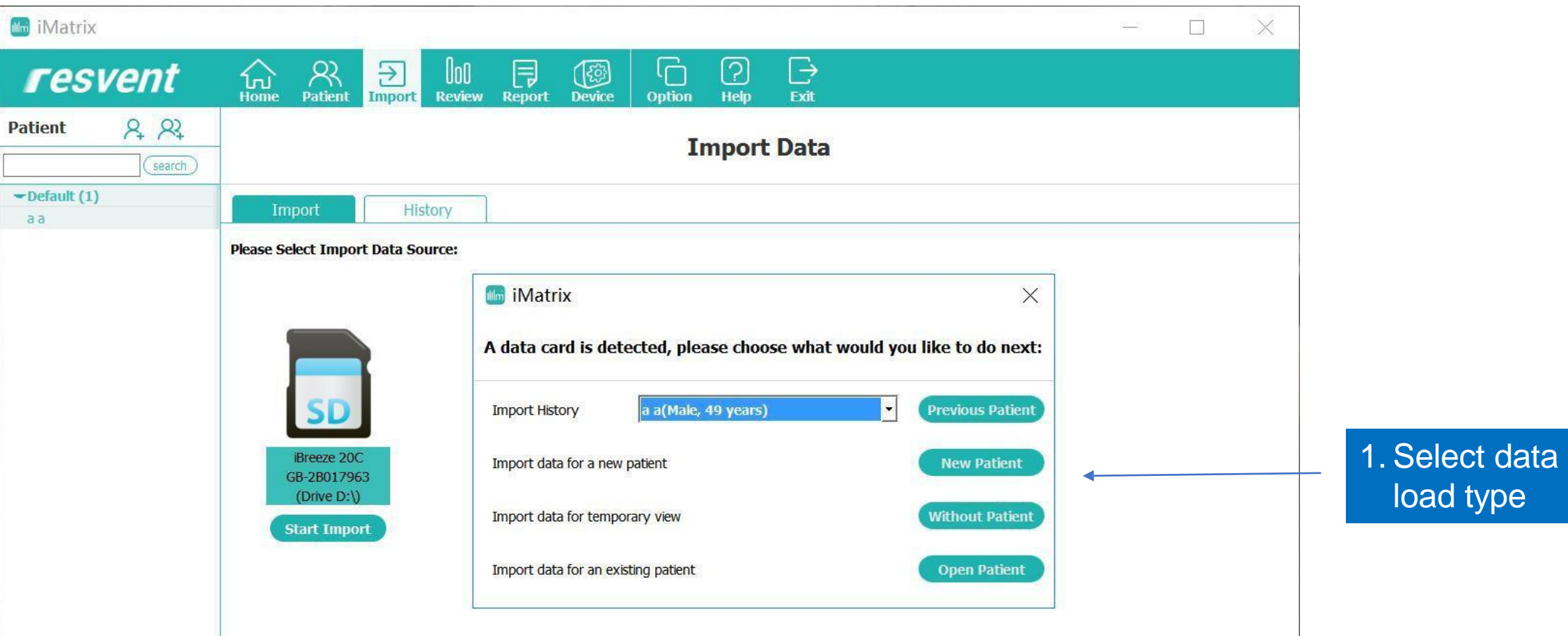

## iMatrix PC Software Data Load

#### Upload patient data by double-clicking on the patient's name

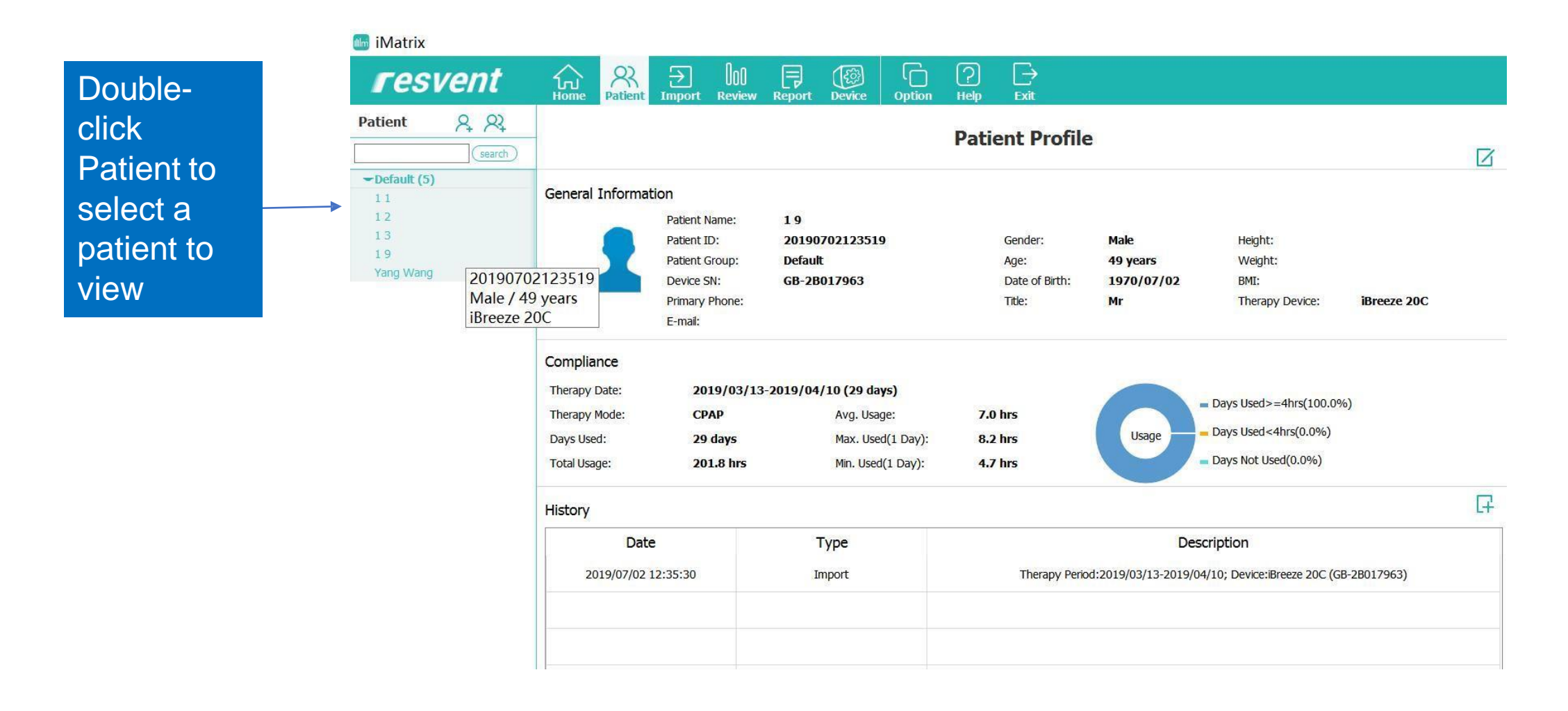

## iMatrix PC Software Data Load

#### The software will automatically load the information for the selected patient

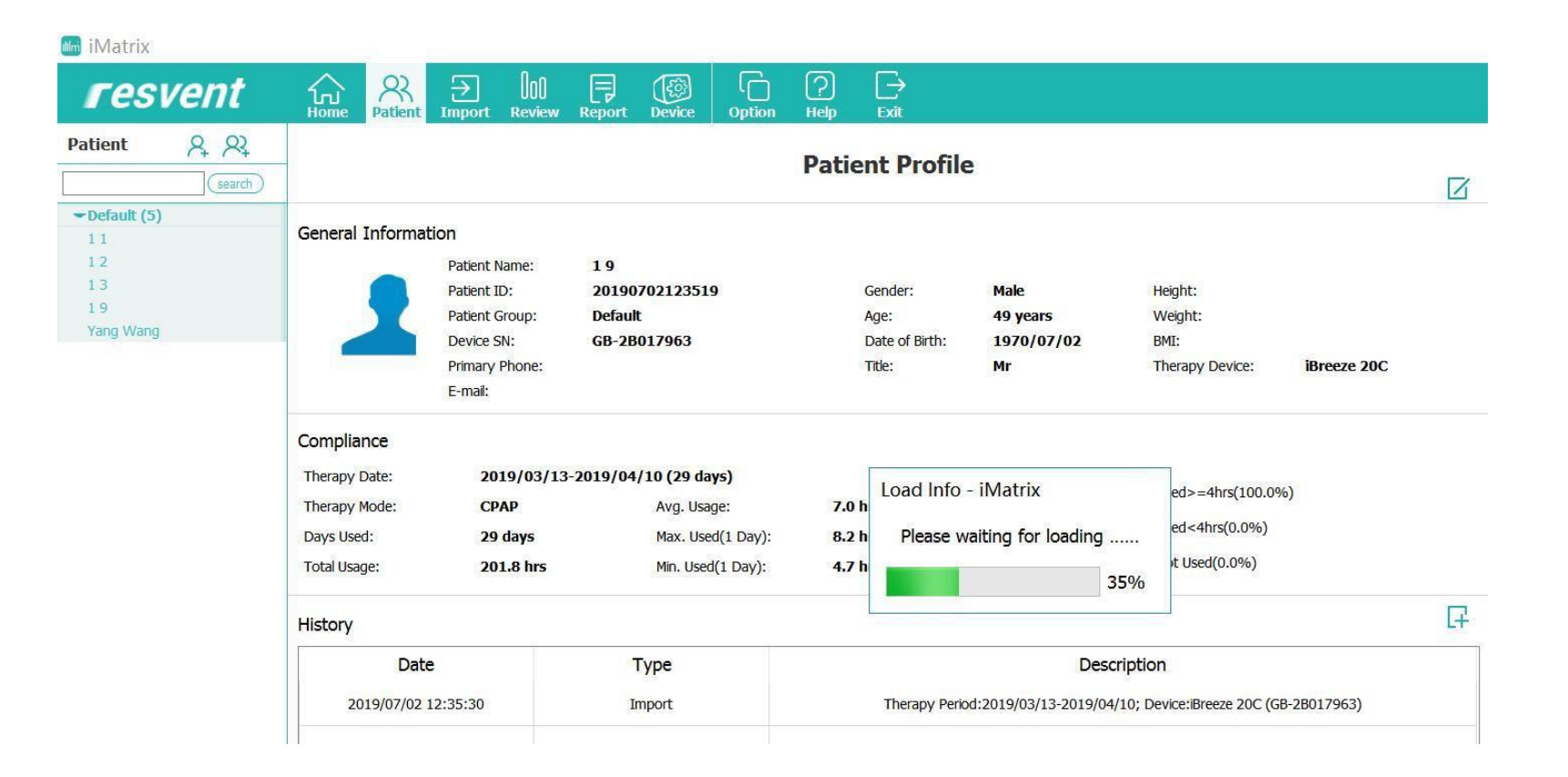

#### General information will be distributed in the statistical interface

 $22$ 

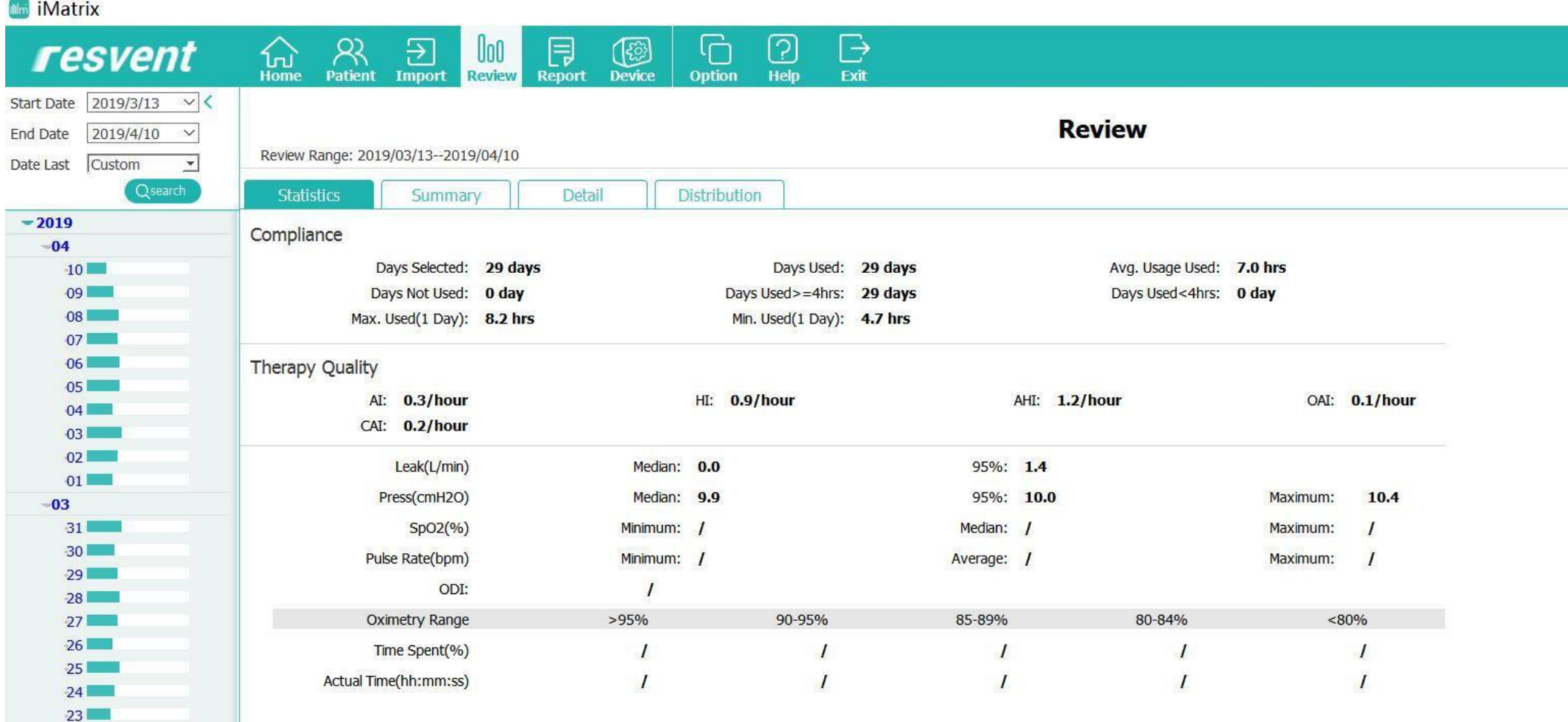

#### Go to the Review interface to see a summary

1. Select the start and end date

2. Click Search to confirm

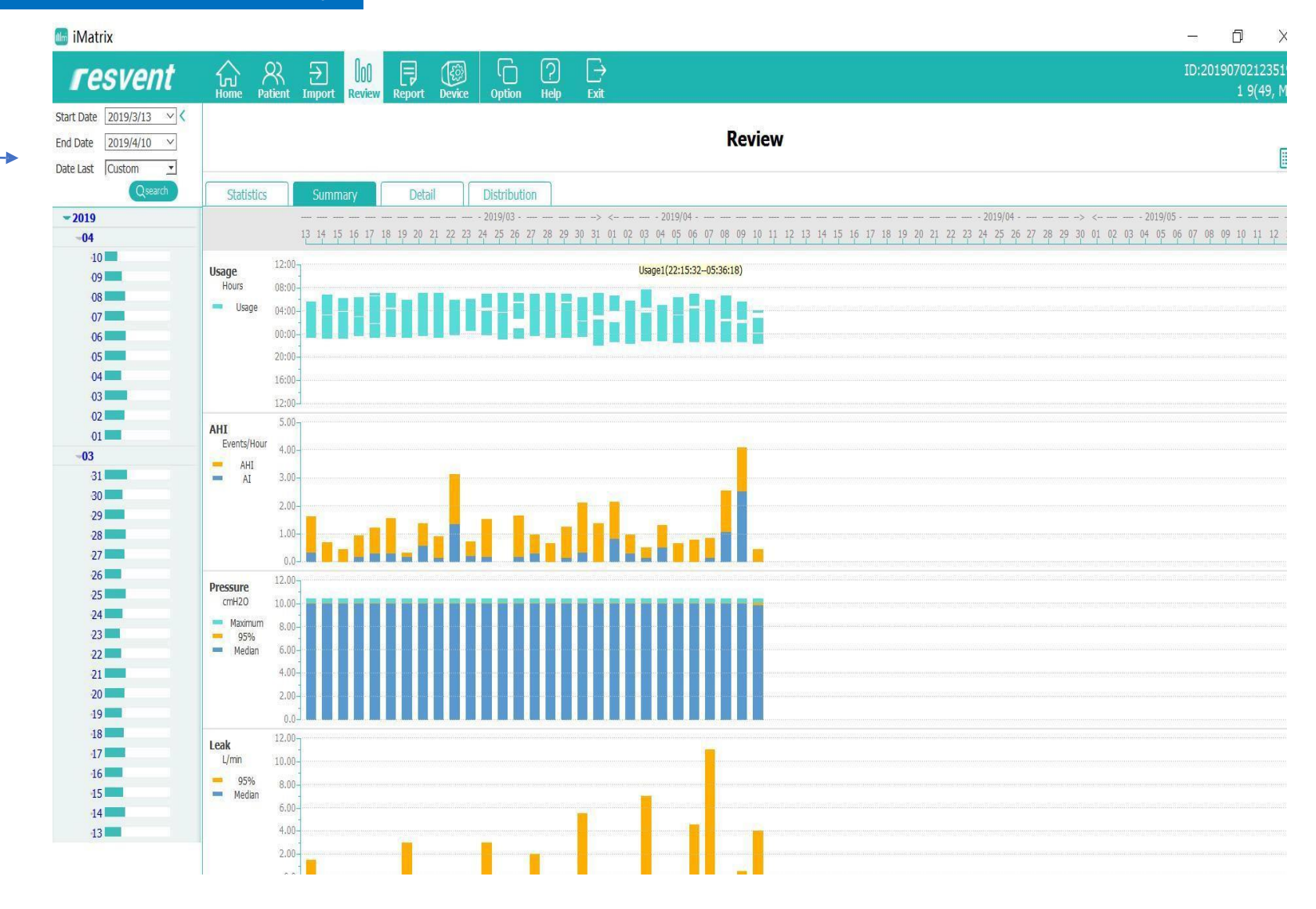

#### The software will automatically load the data for the selected patient into a summary

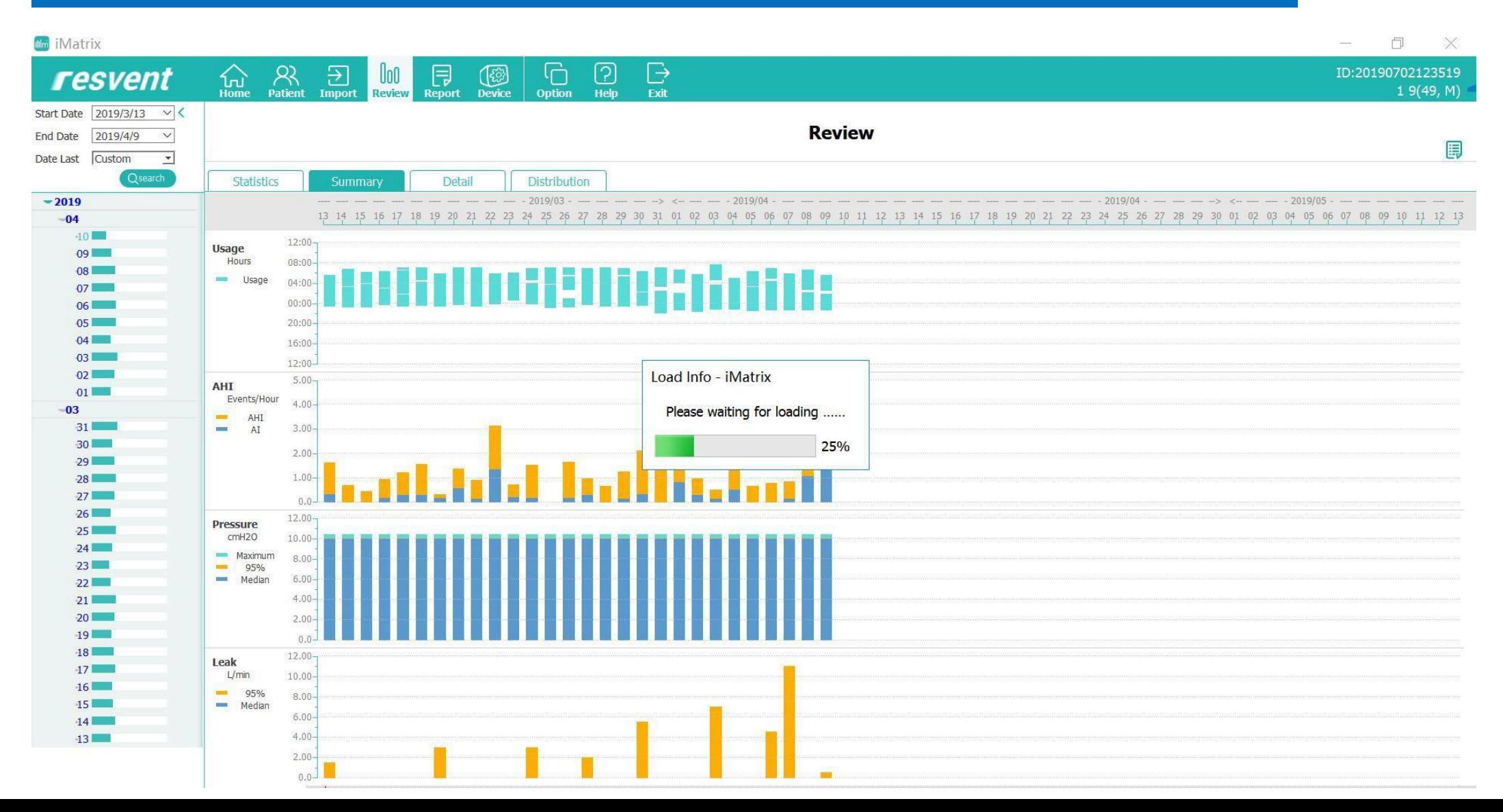

#### Go to the Review interface to see a summary of the time interval

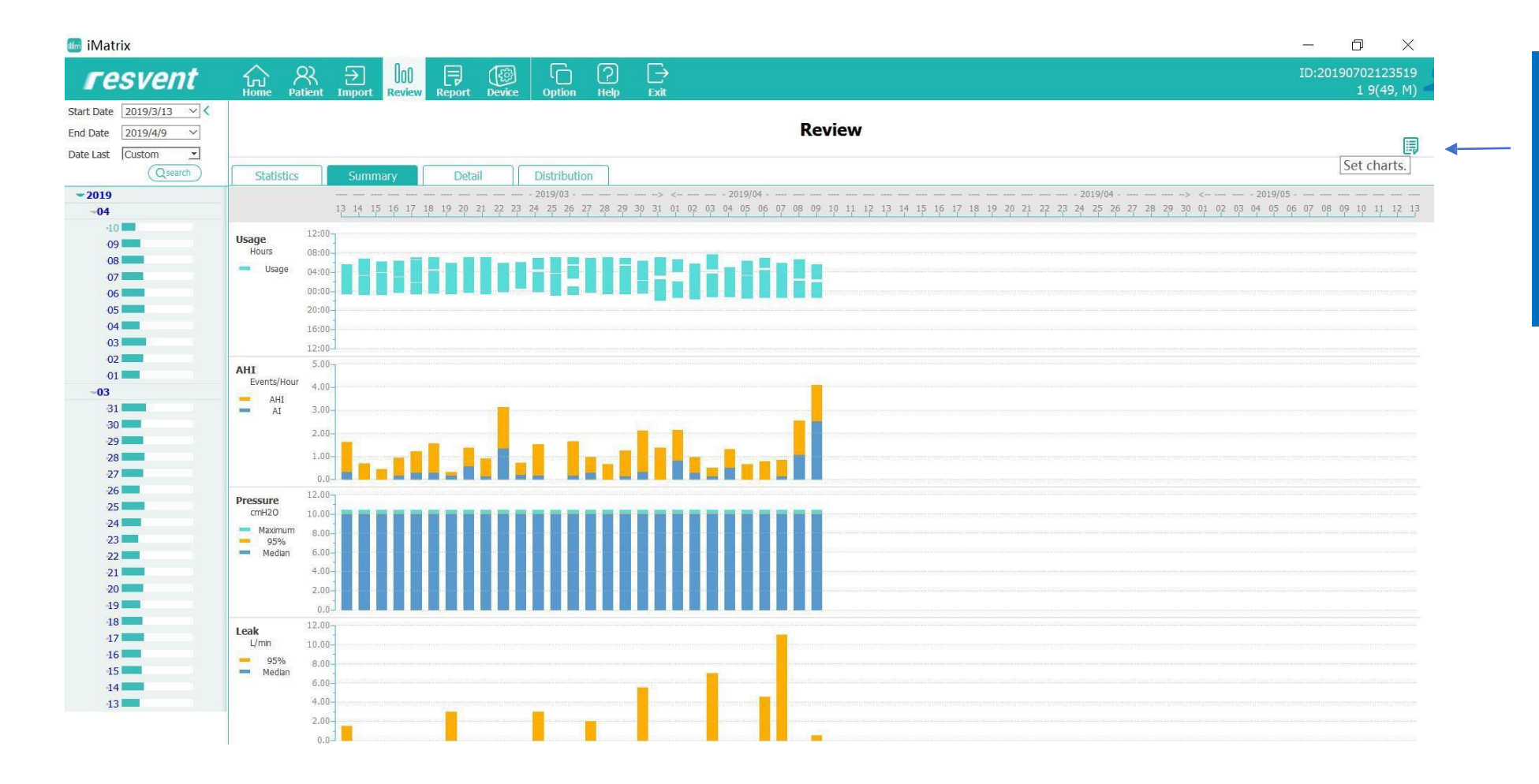

1. Click on the "Set Charts" button to set the parameters with your order

## *iMatrix* PC Software – Patient Data Graph Configuration

#### Go to the Review interface to see a summary of the time interval

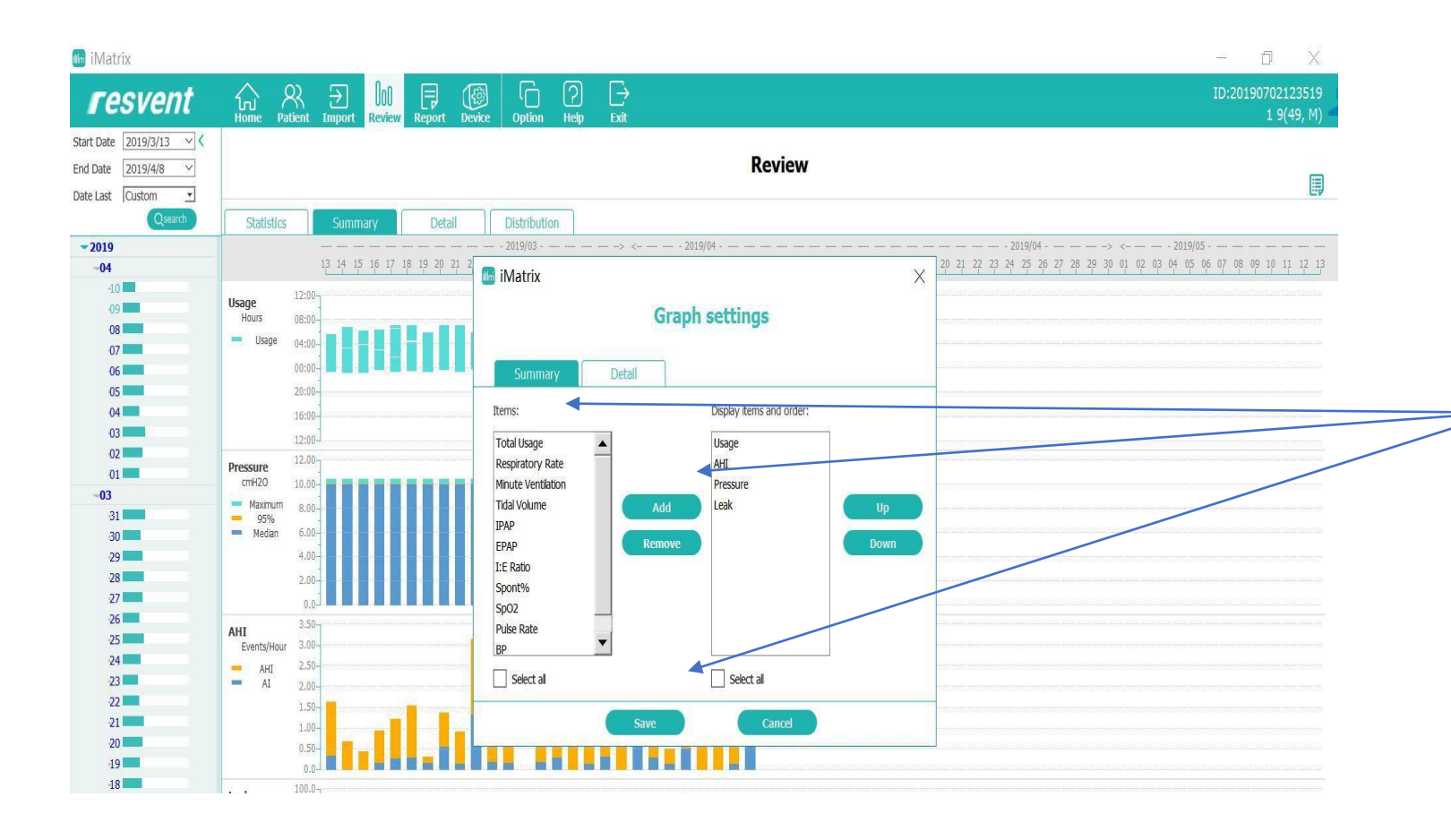

- 1. Select parameter from the left column
- 2. Click Add to add in the right colum
- 3. Click Set to set the parameter view in order
- 4. Delete the item from the right column by clicking on the "delete" button

## *iMatrix* PC Software – Revised Graph Display

#### When completed, Click "save" and the chart will display the data per your configuration

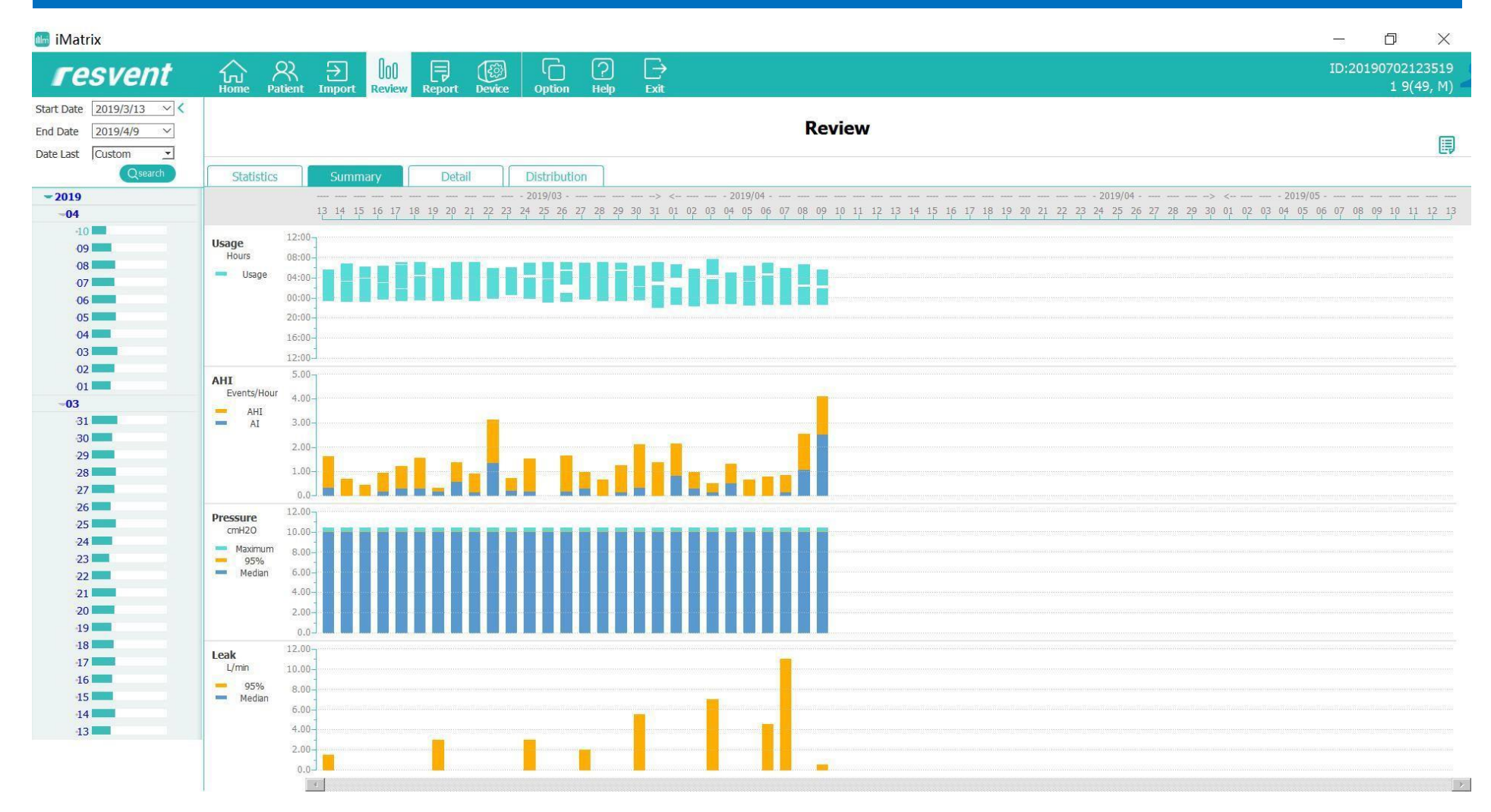

## iMatrix PC Software –Data Display

#### Select bar and the detailed data will be displayed

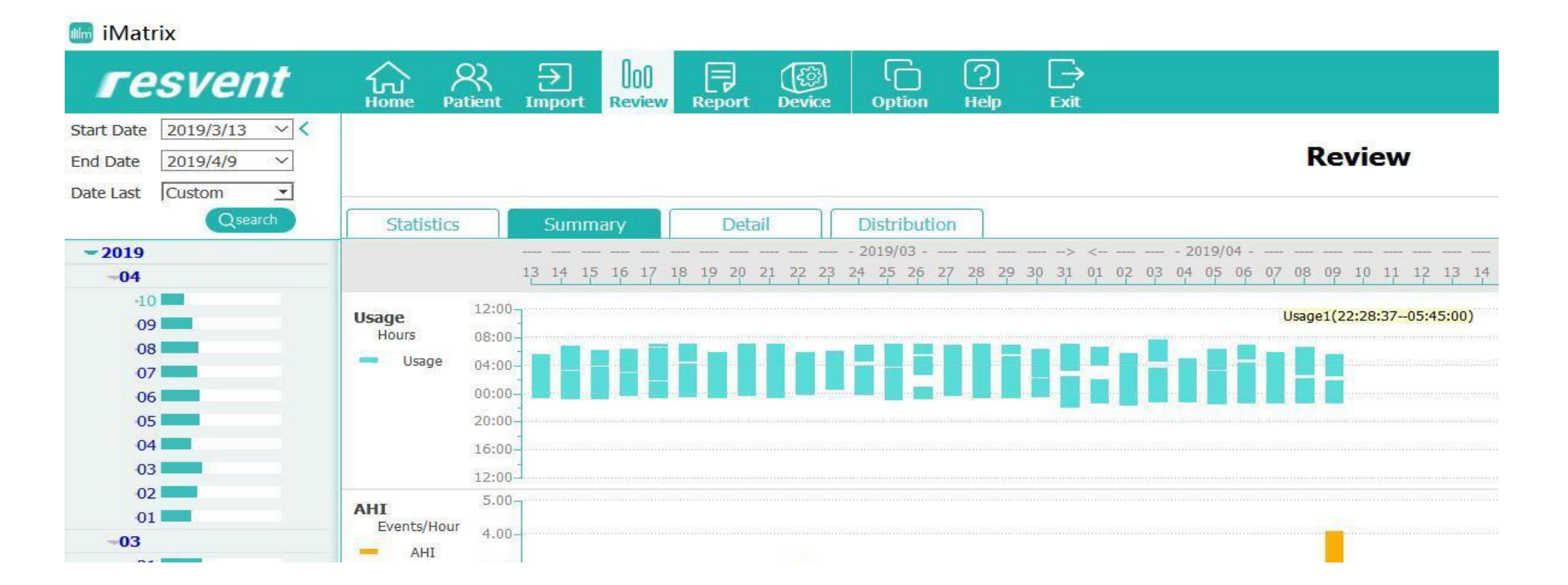

## iMatrix PC Software – Data Display

#### Use a dot or bar, to Display theAHI value

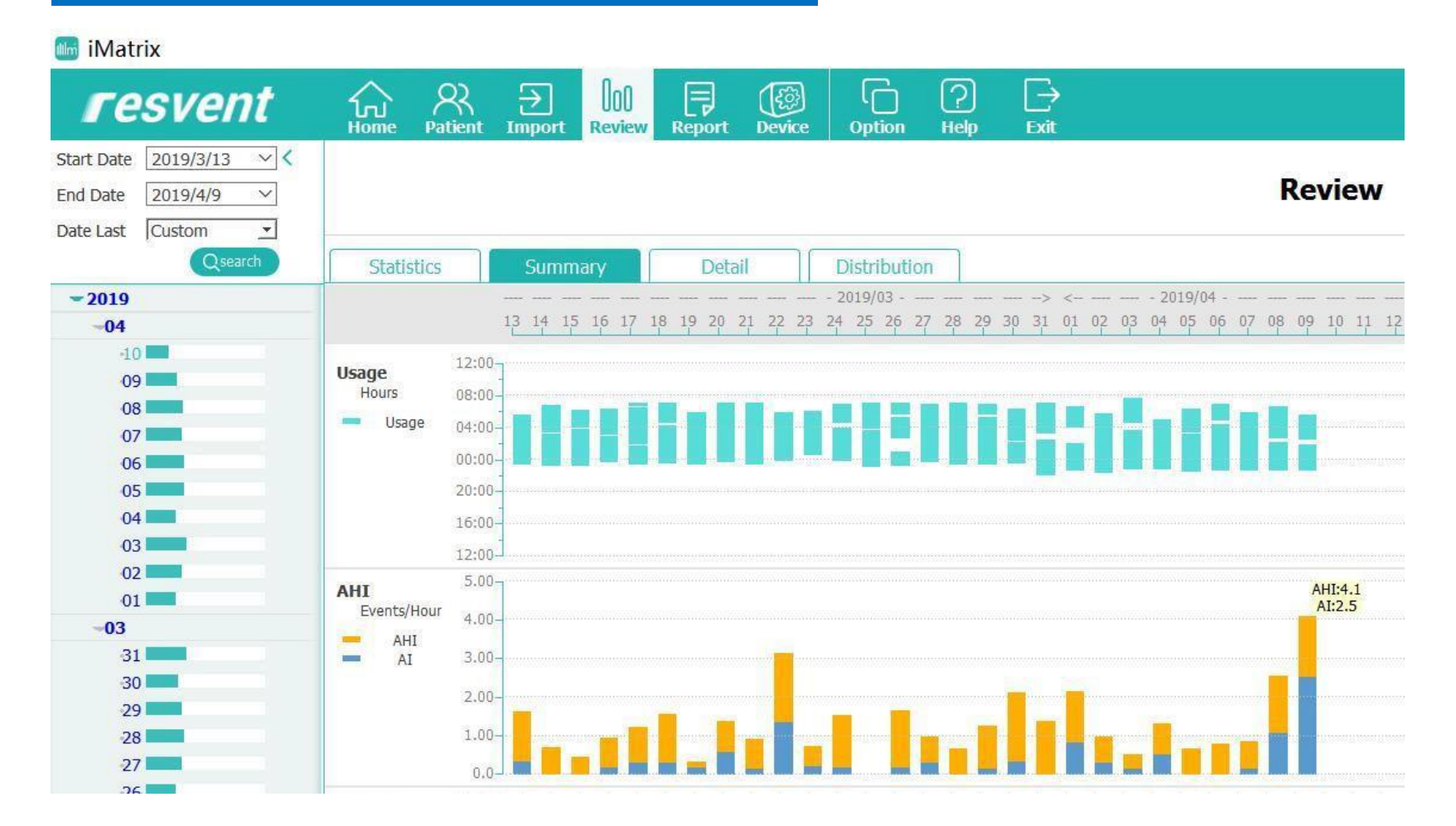

## iMatrix PC Software - Data Display

Use a point or pressure bar, to read the pressure values. P95% is the highest pressure a patient uses during sleep.

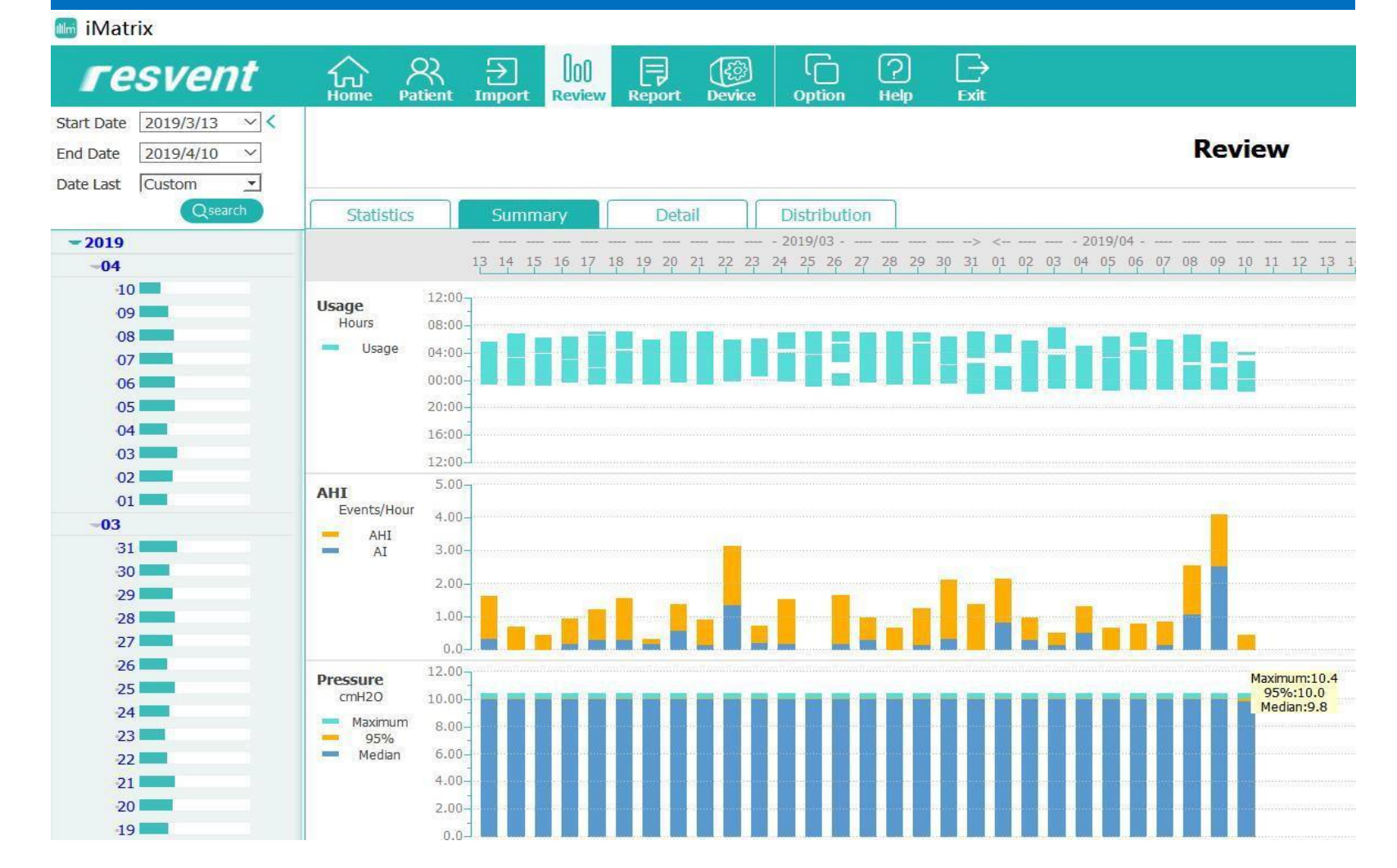

#### Review the daily information in the interface "detail"

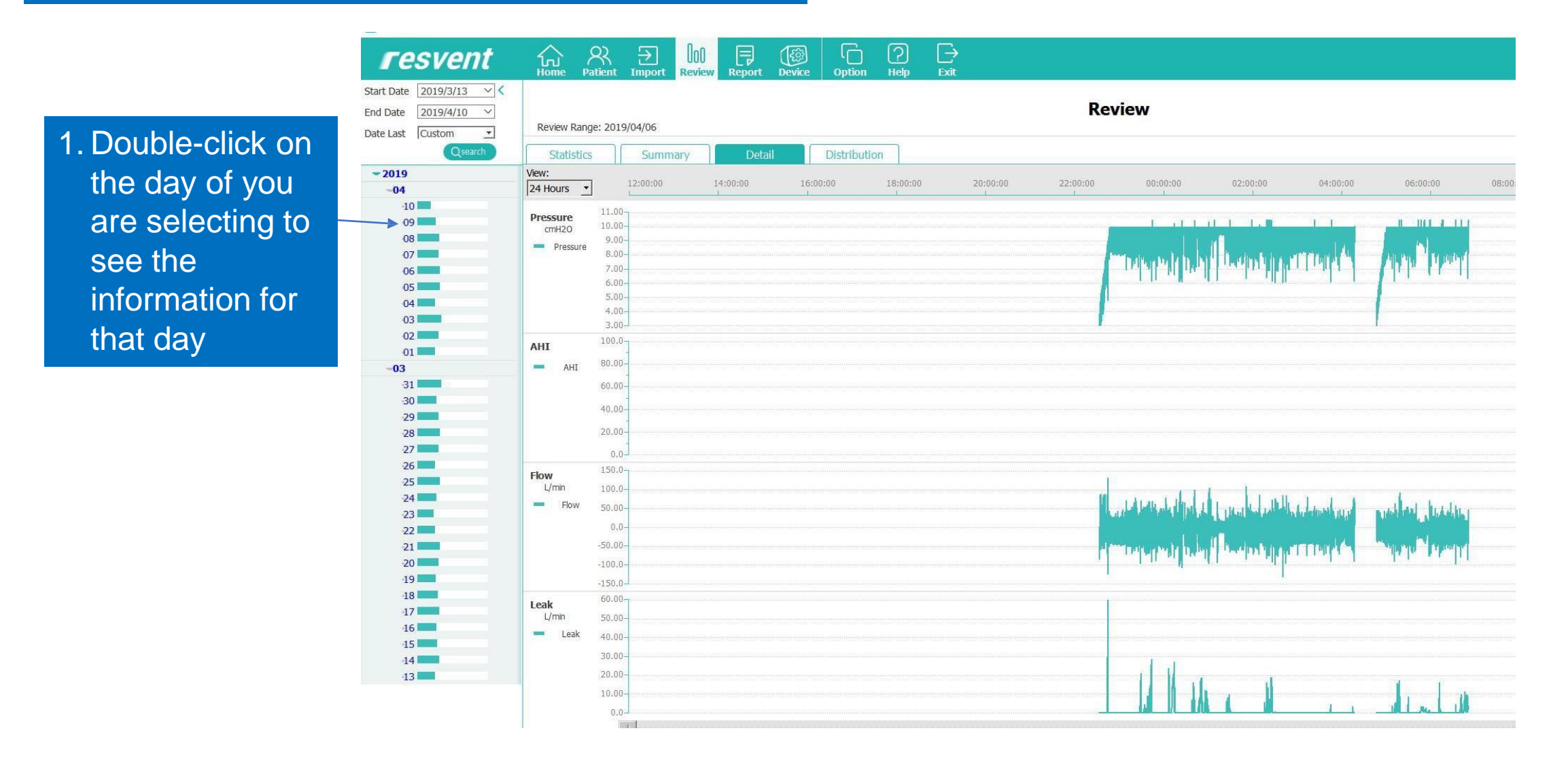

#### Go to the Review interface to see a summary of the time interval

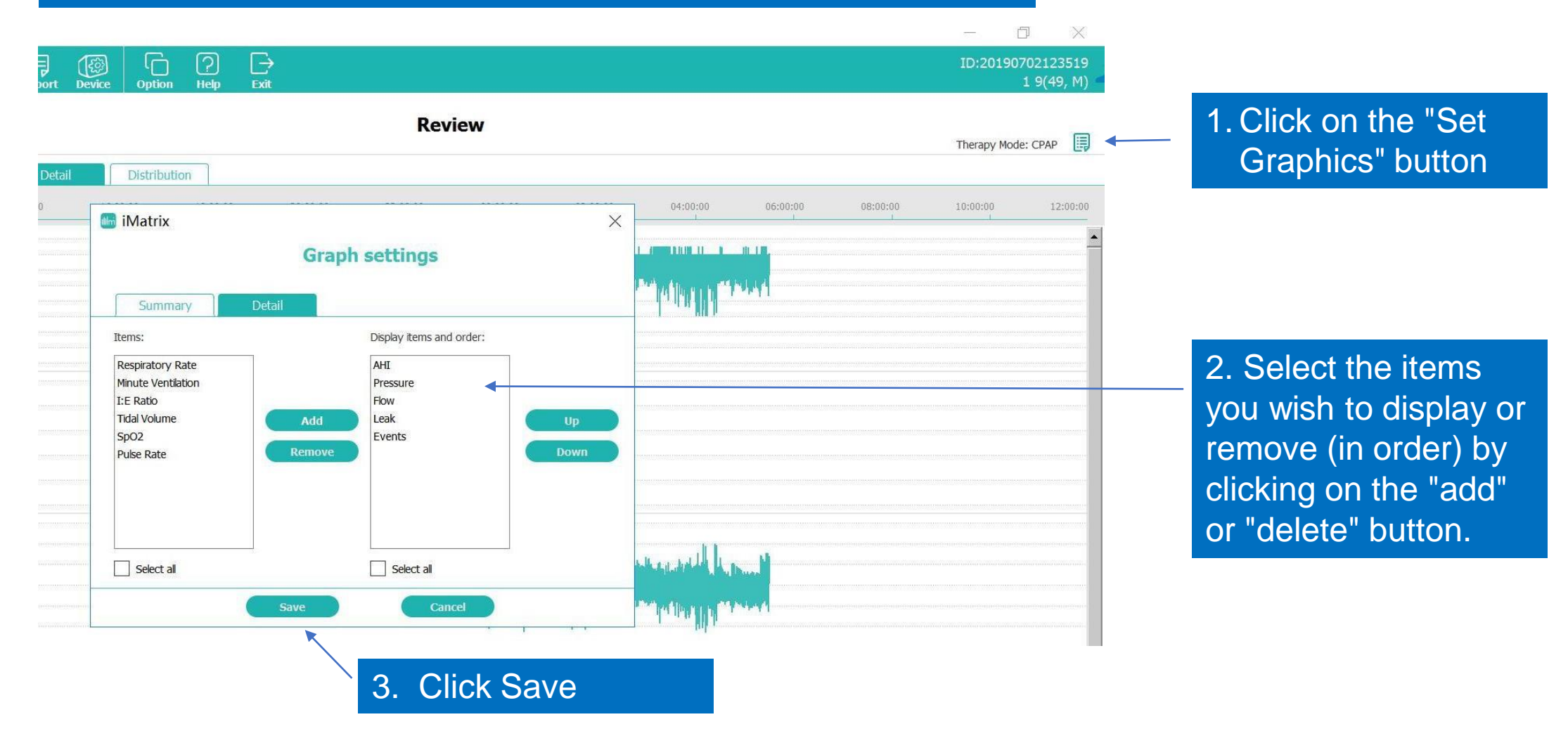

### The chart will be displayed as selected

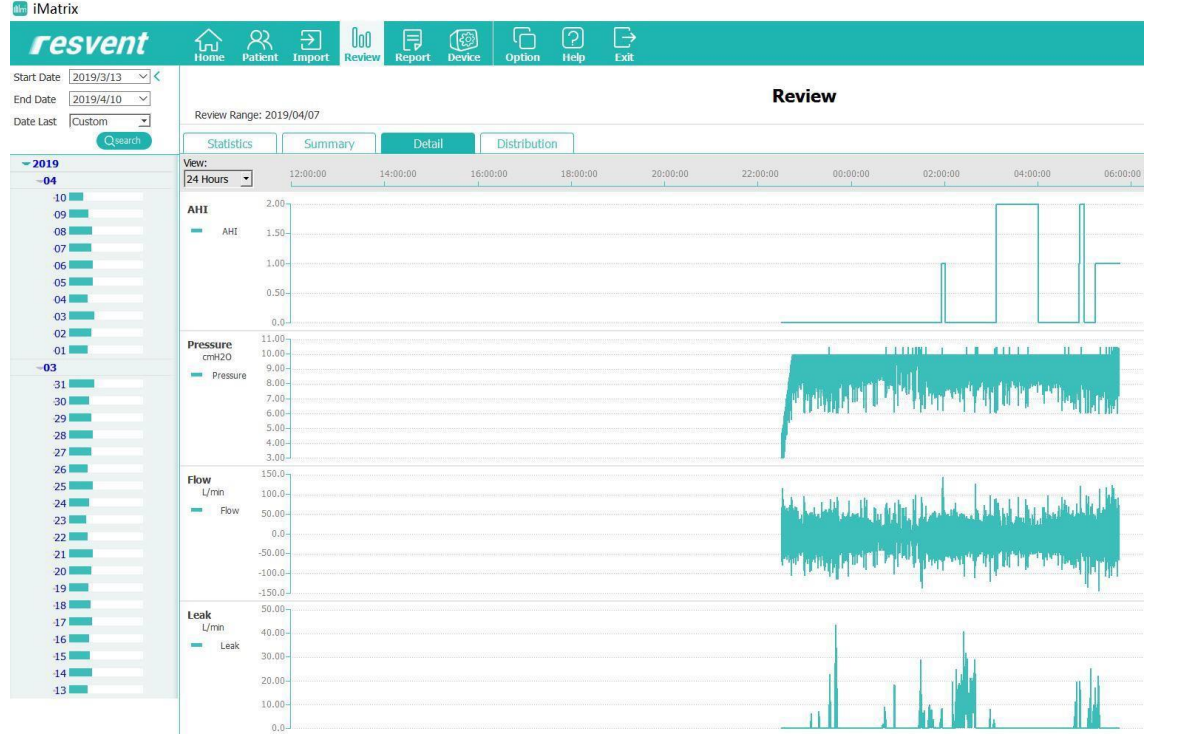

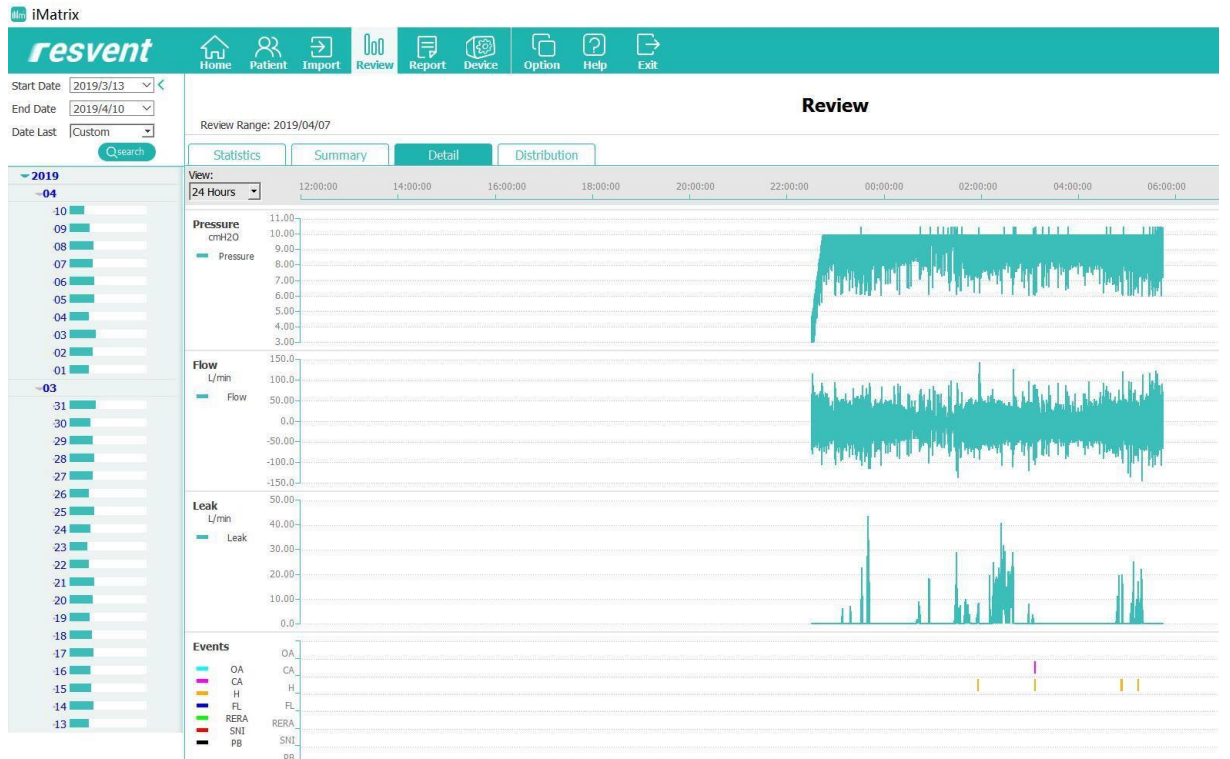

#### Analyze the chart

1. Select a time frame in the View dropdown

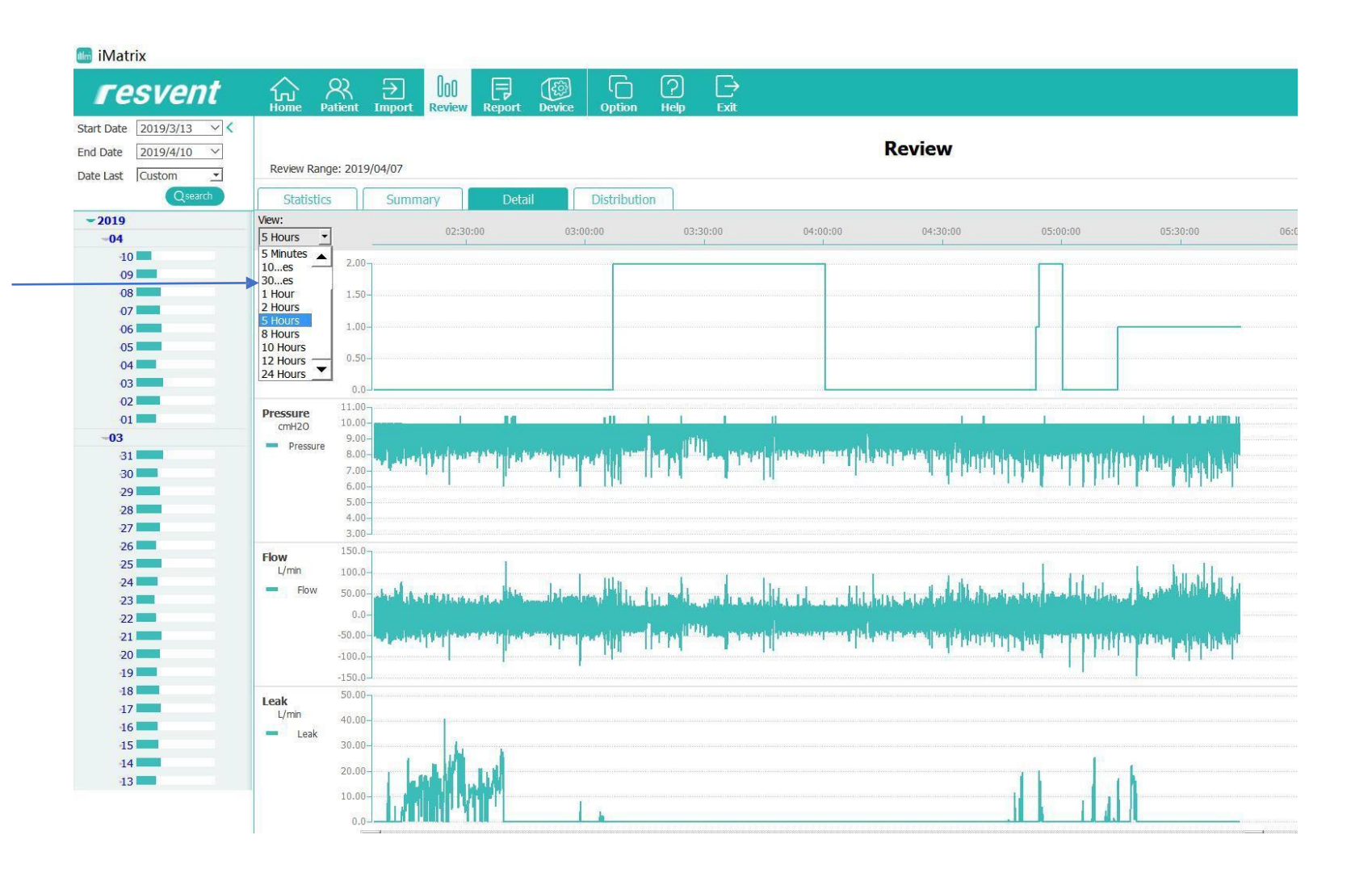

## iMatrix PC Software

#### Scroll up and down and across to adjust the graph view

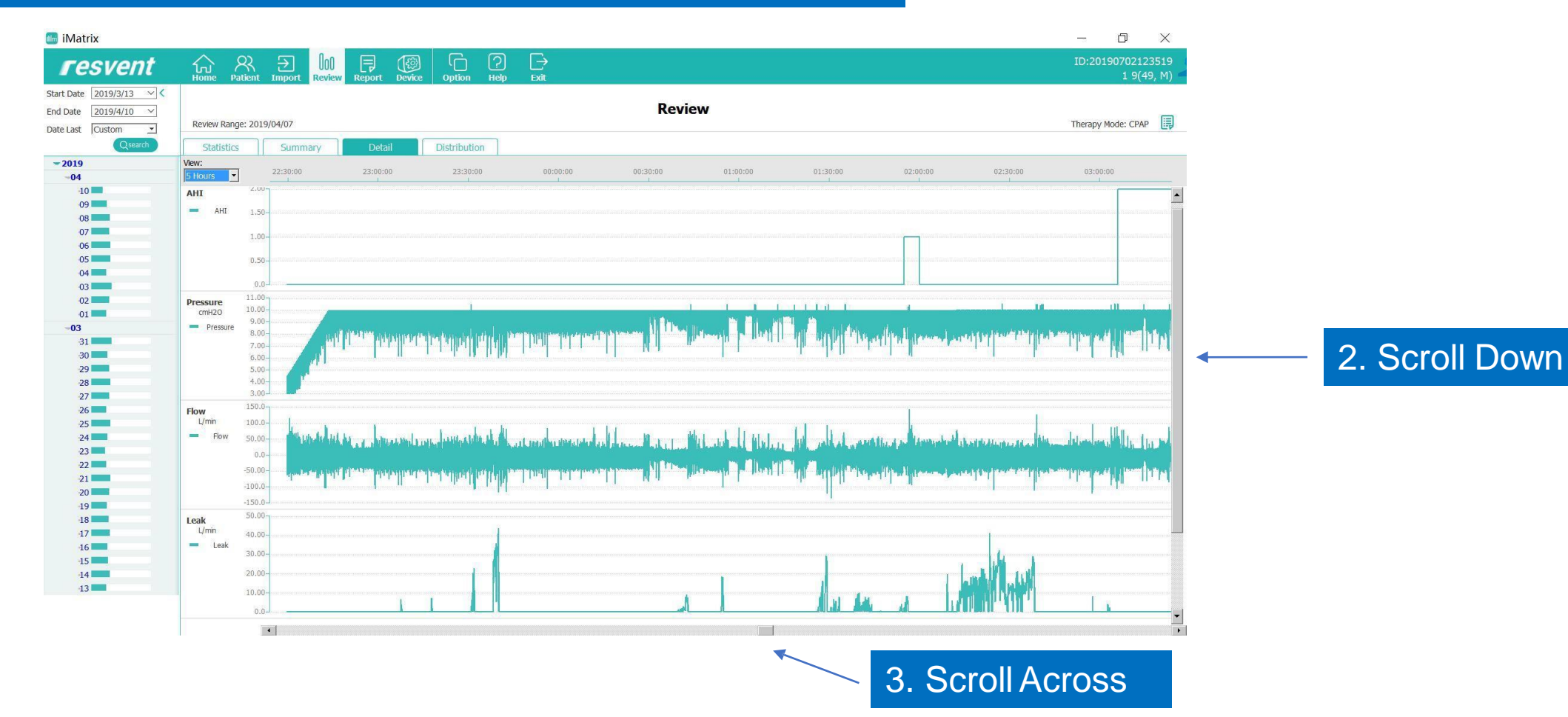

#### Click on Distribution

#### **Matrix**

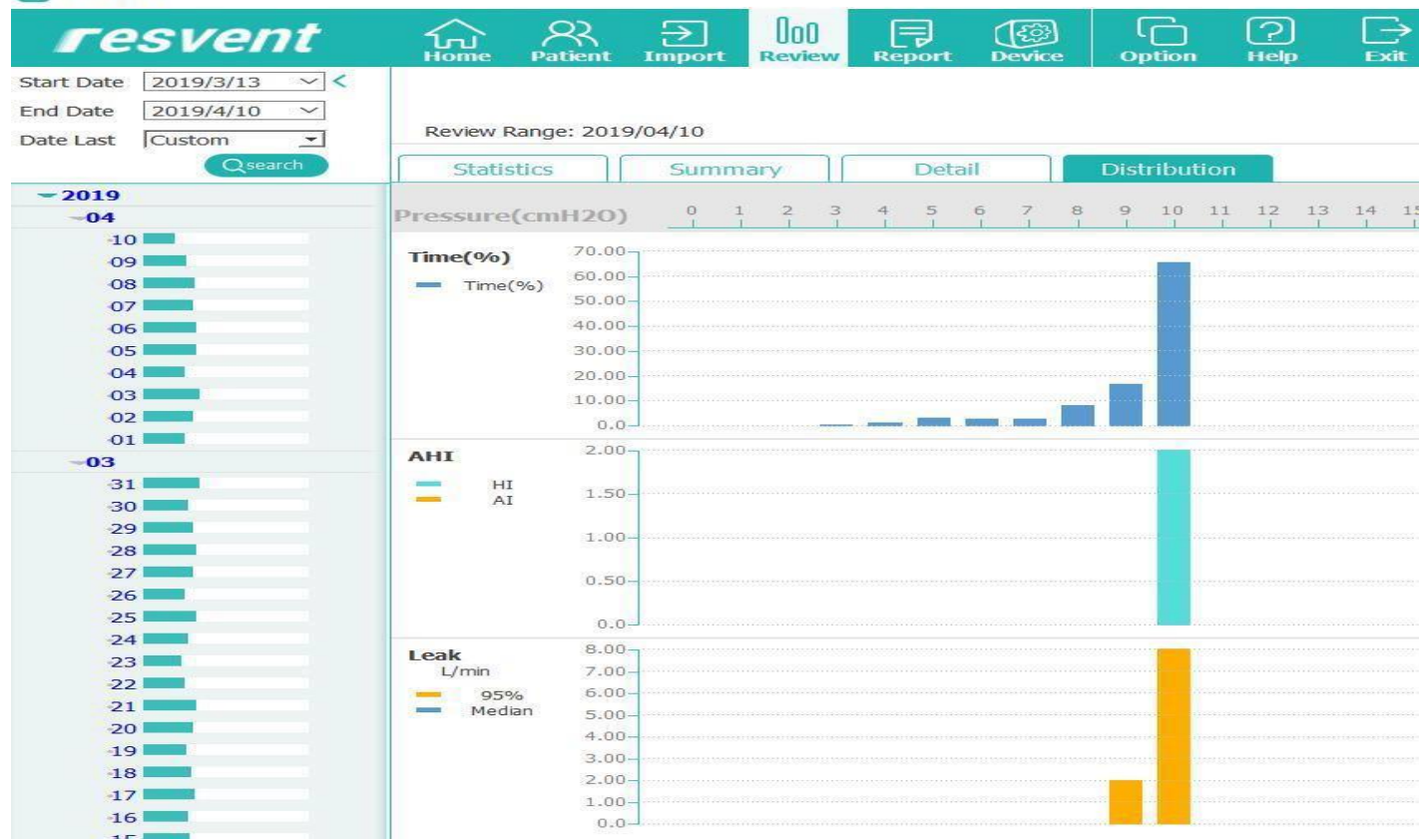

#### This will display Time,AHI and Leak.

## iMatrix PC Software - Interpretation

#### Below is an example of interpretation of the patient Data

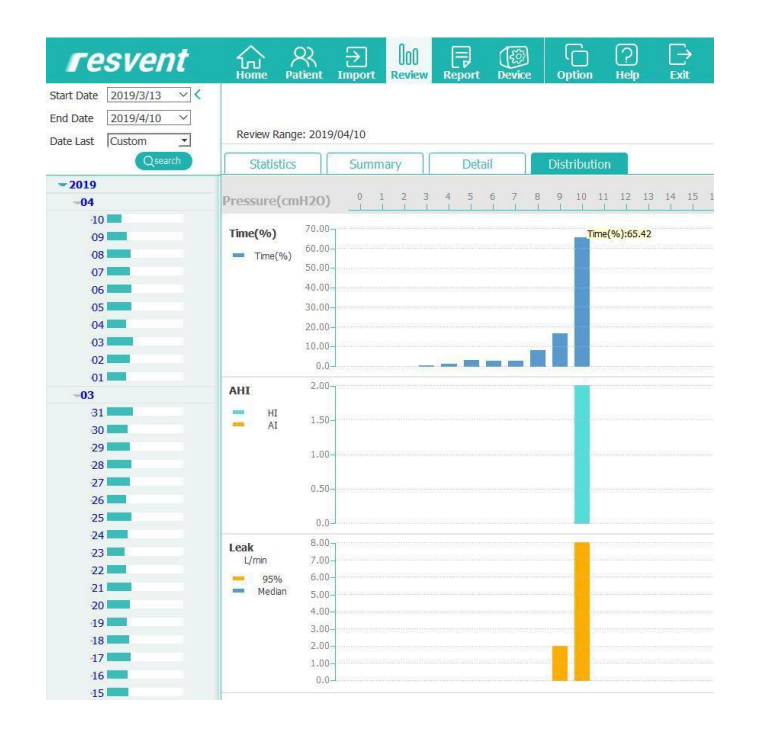

65% of the time the pressure

stays at 10

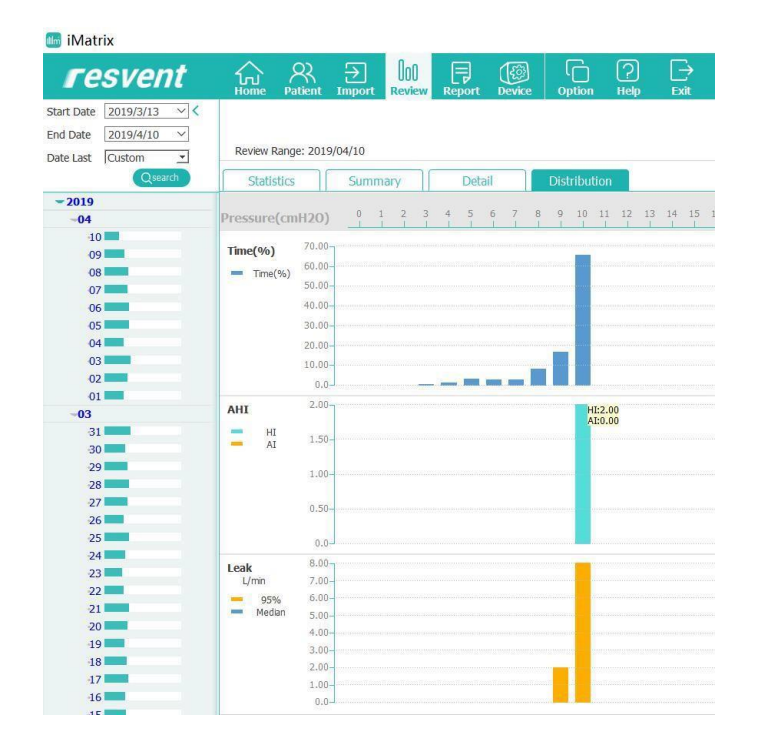

Under Pressure 10, AI is 0 and HI is 2.0. AHI does not occur at other pressures

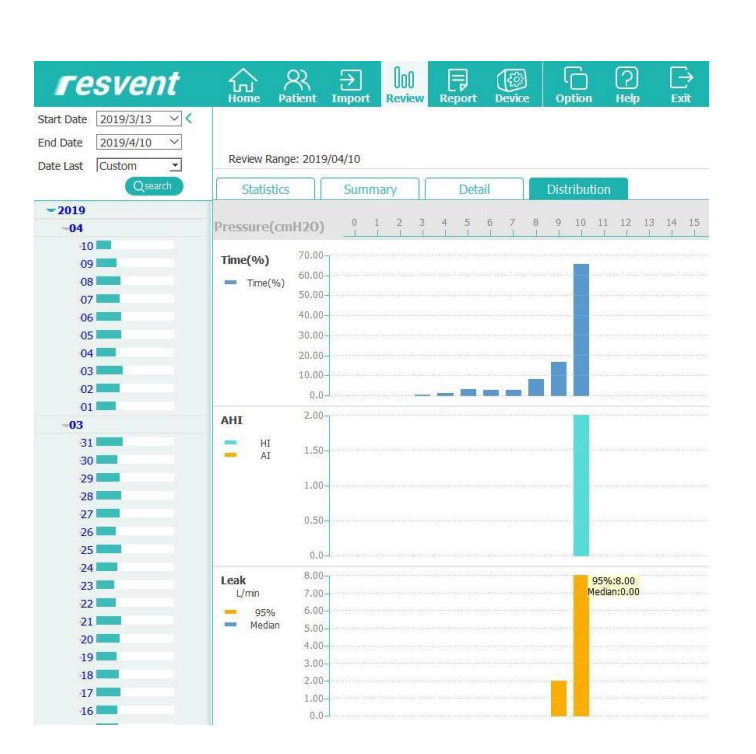

95% of pressure leak of 10 is at 8 L/Min

## iMatrix PC Software – Report Interface

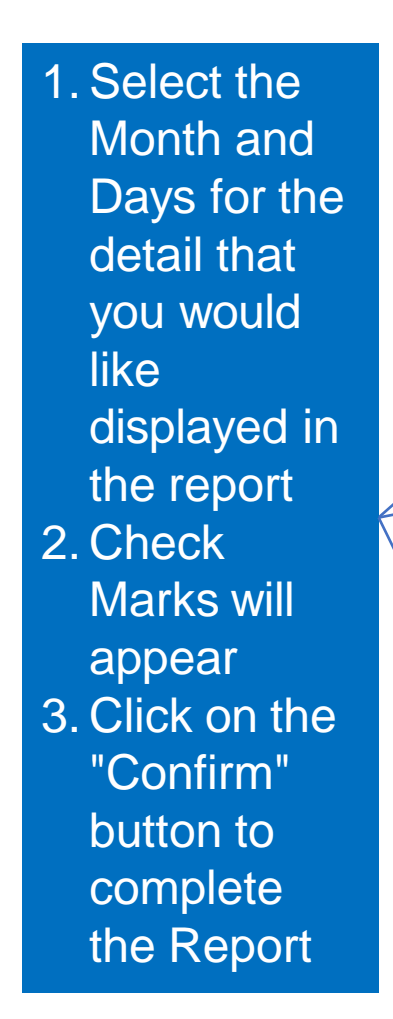

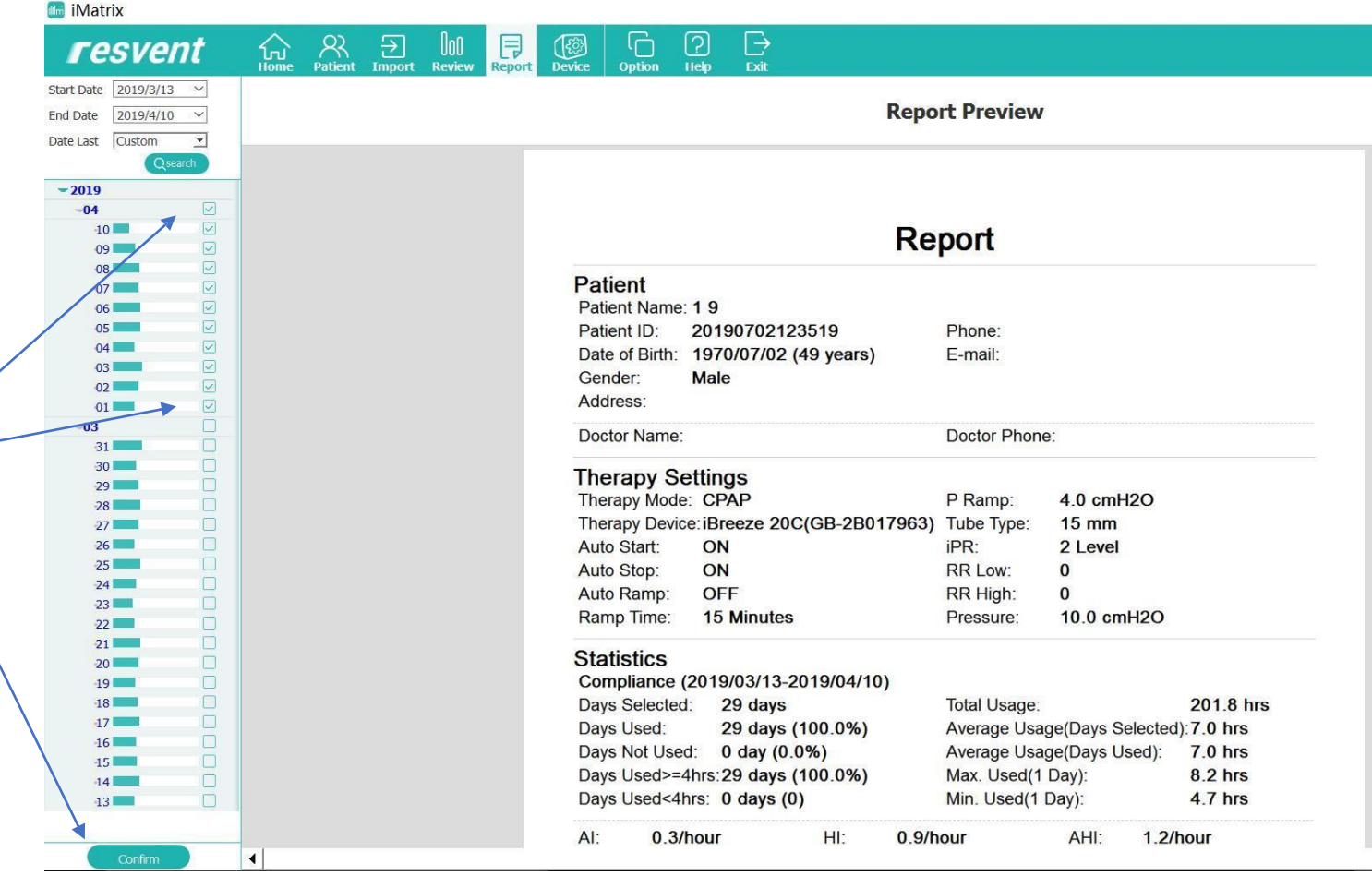

## iMatrix PC Software – Report Interface

#### The Detail for the Selected Month and days will be added automatically to the Report

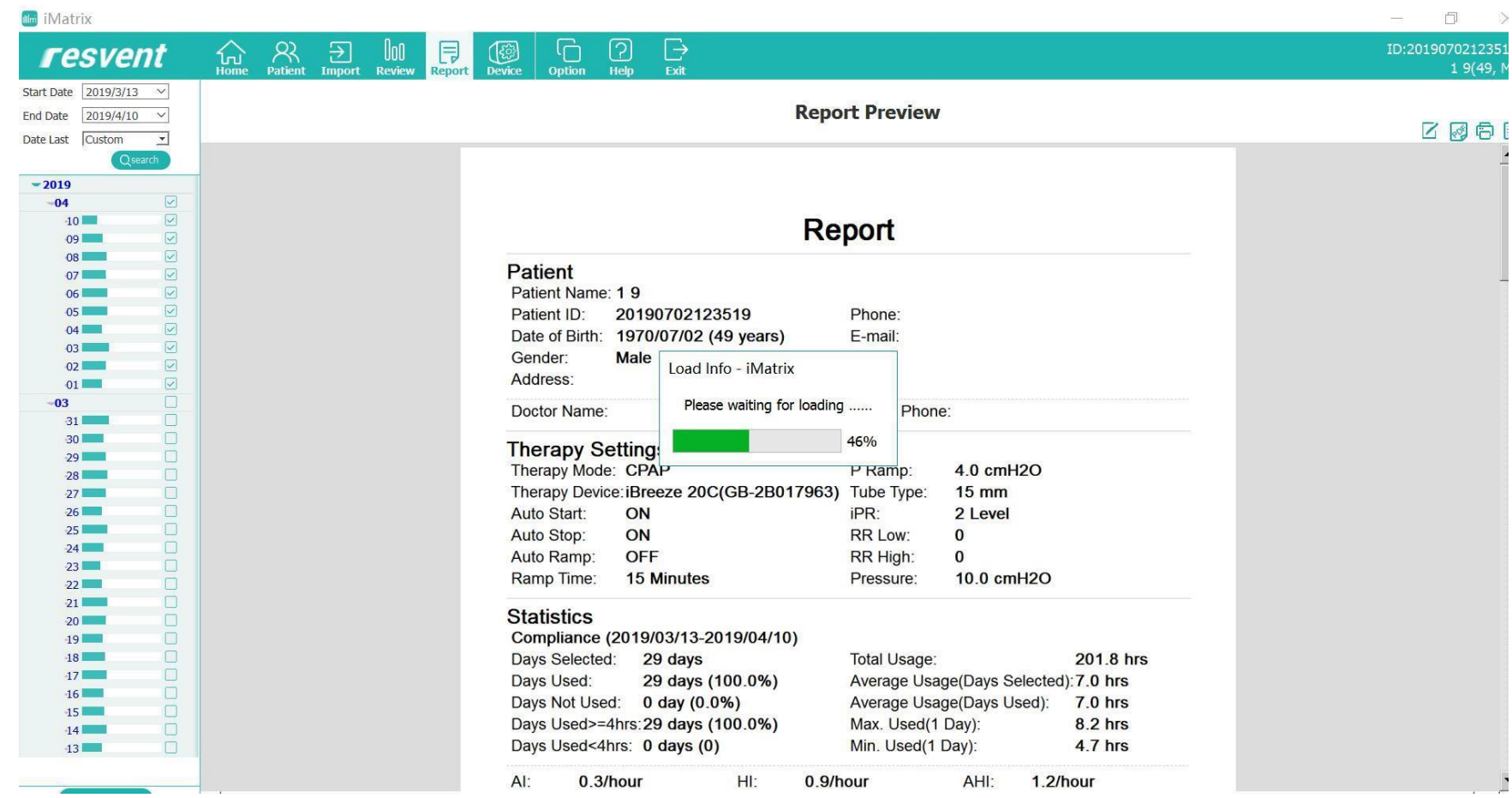

## iMatrix PC Software – Report Data

#### The days of detail that will be displayed will dissipate day by day

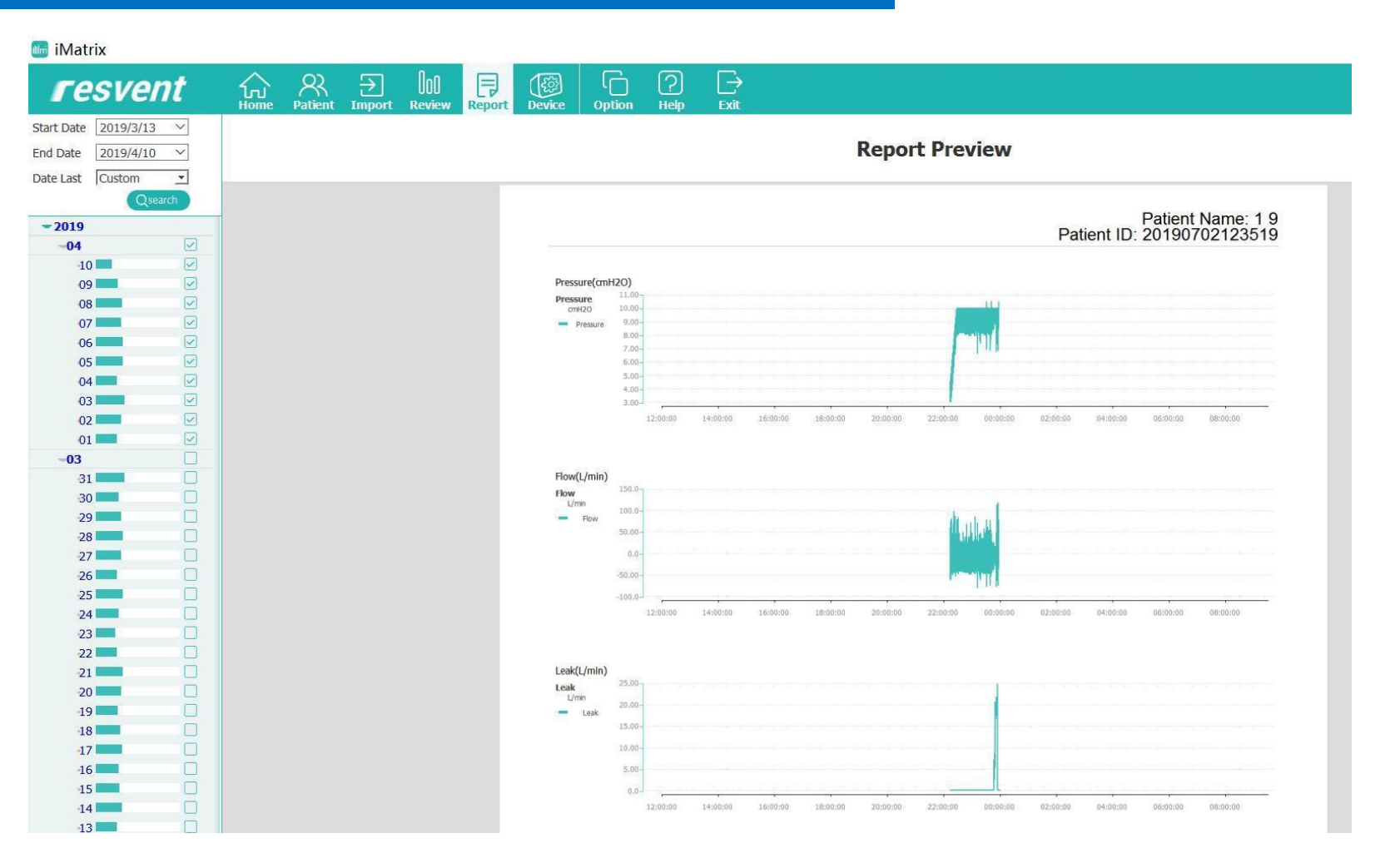

## *iMatrix* PC Software – Adding Notes

#### Notes can be added by Clicking on the "Edit Comment" button the right

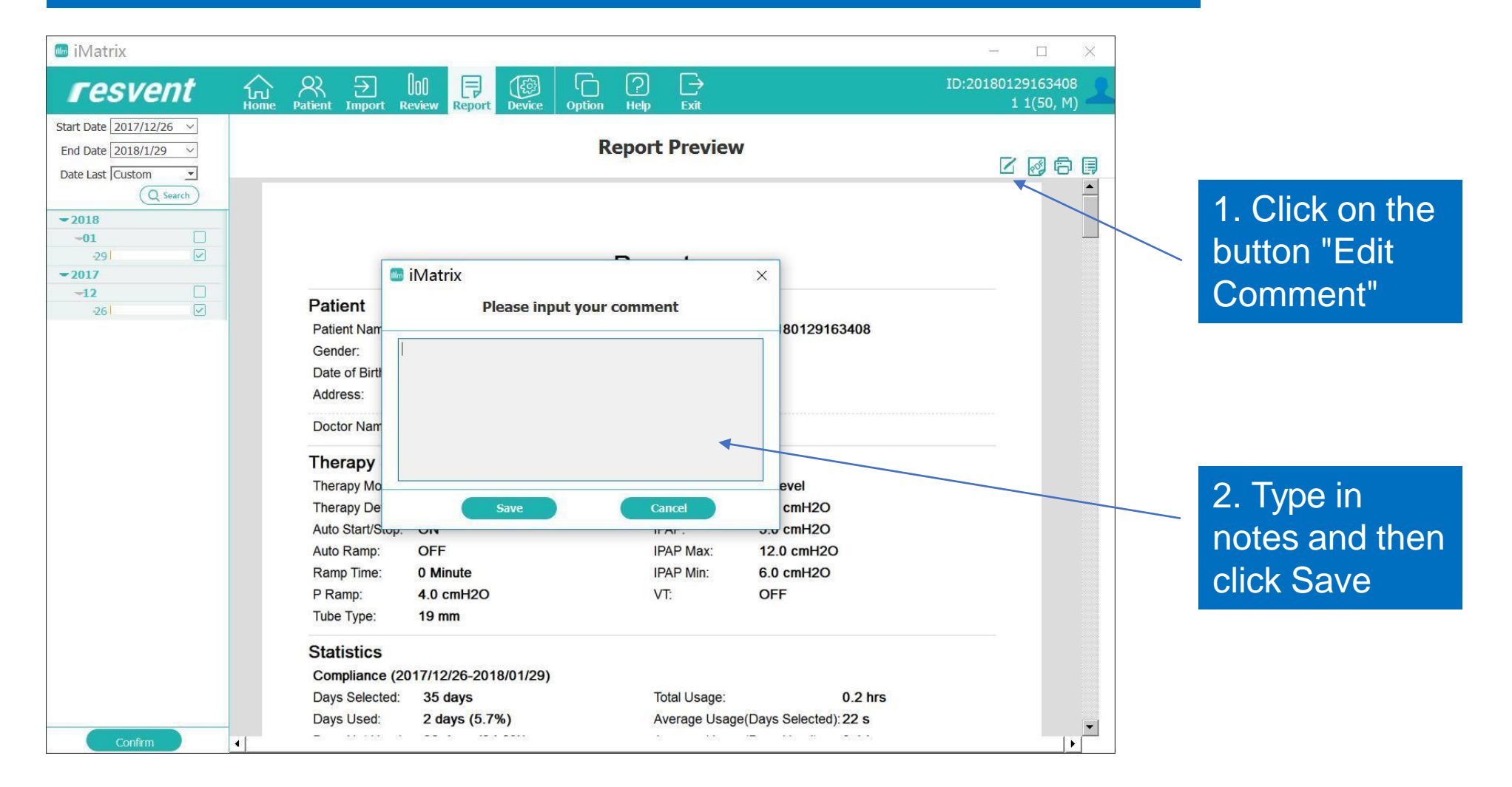

## *iMatrix* PC Software – Exporting the Report

#### Click PDF Button to export the report

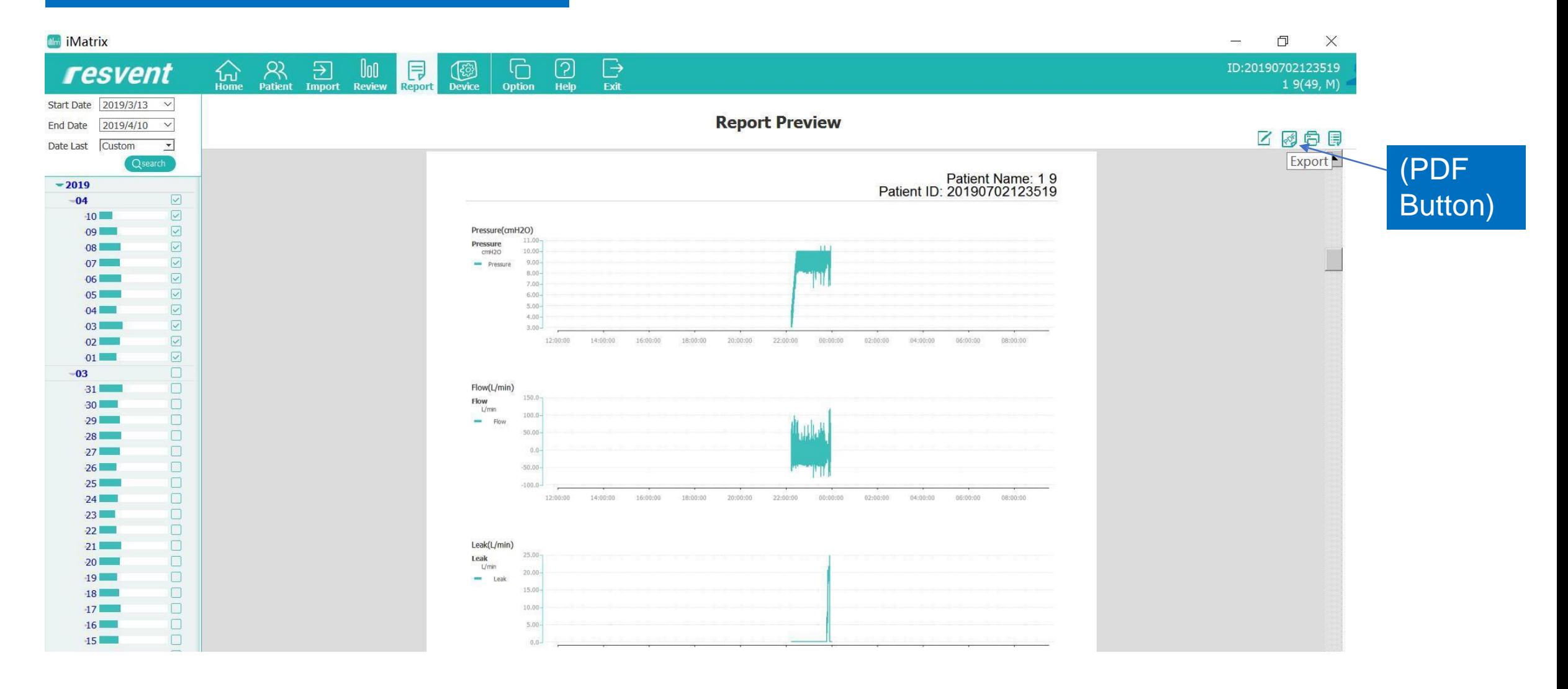

## *iMatrix* PC Software – Printing the Report

#### Click the Print Button to print the report

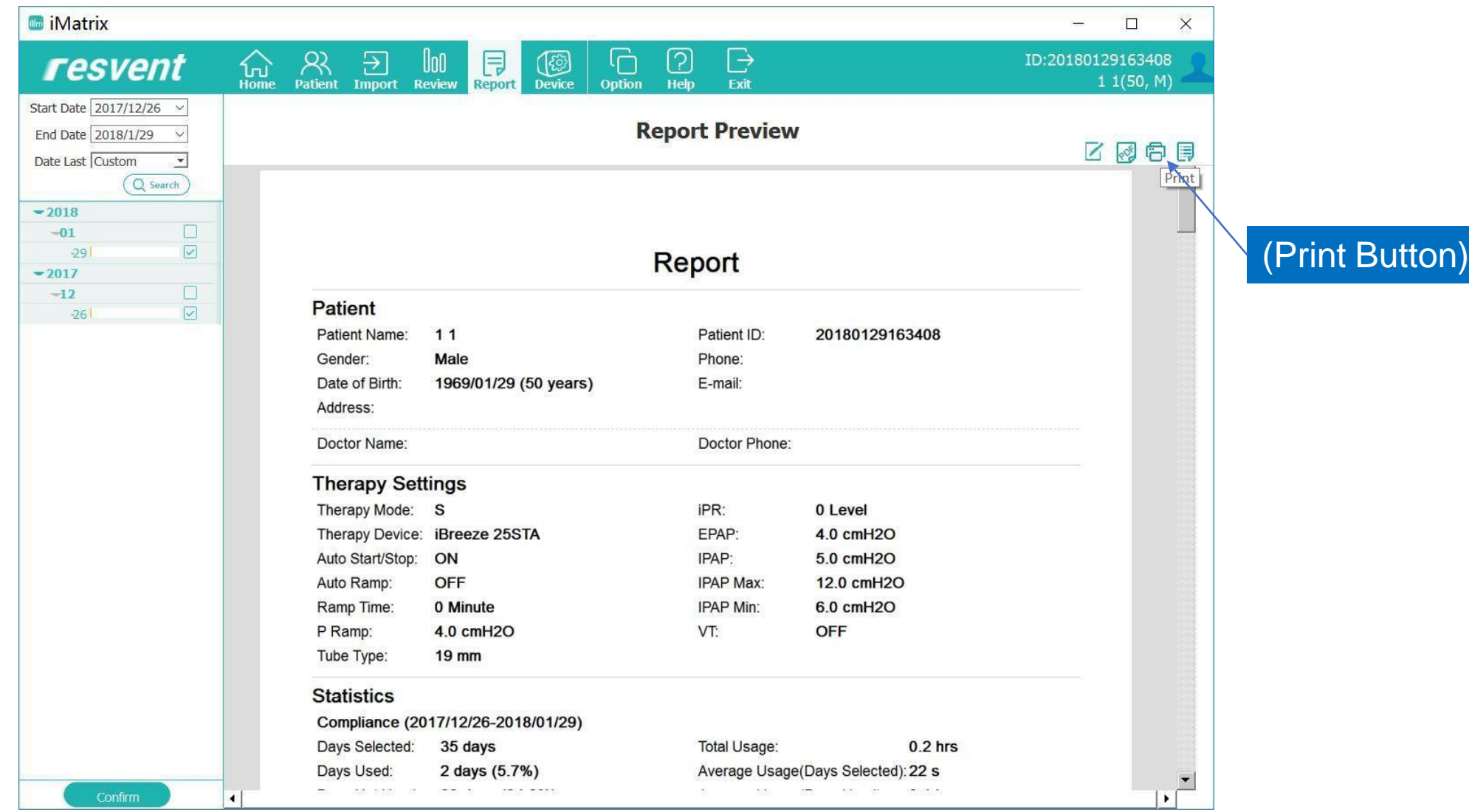

## *iMatrix* PC Software – Printing the Report

#### Click the Settings Button to set the Report to Print

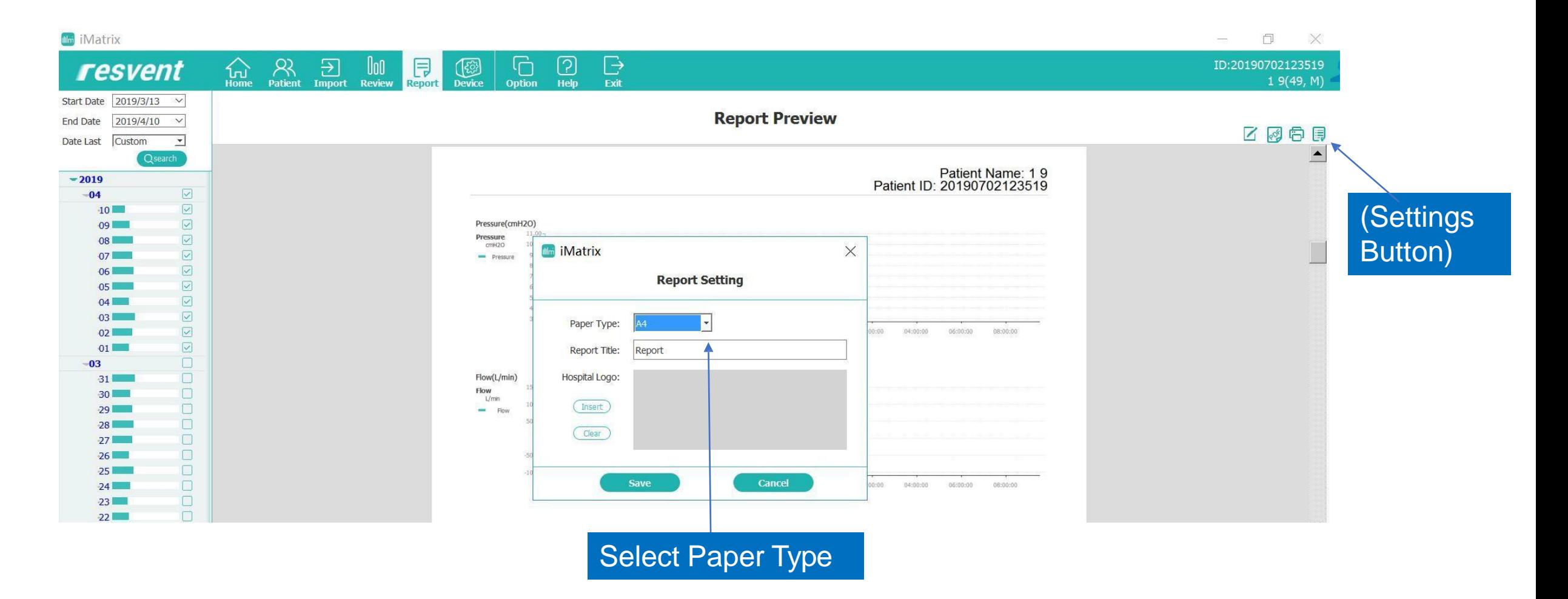

## iMatrix PC Software – Changing the Device Settings

#### Device Configuration Interface

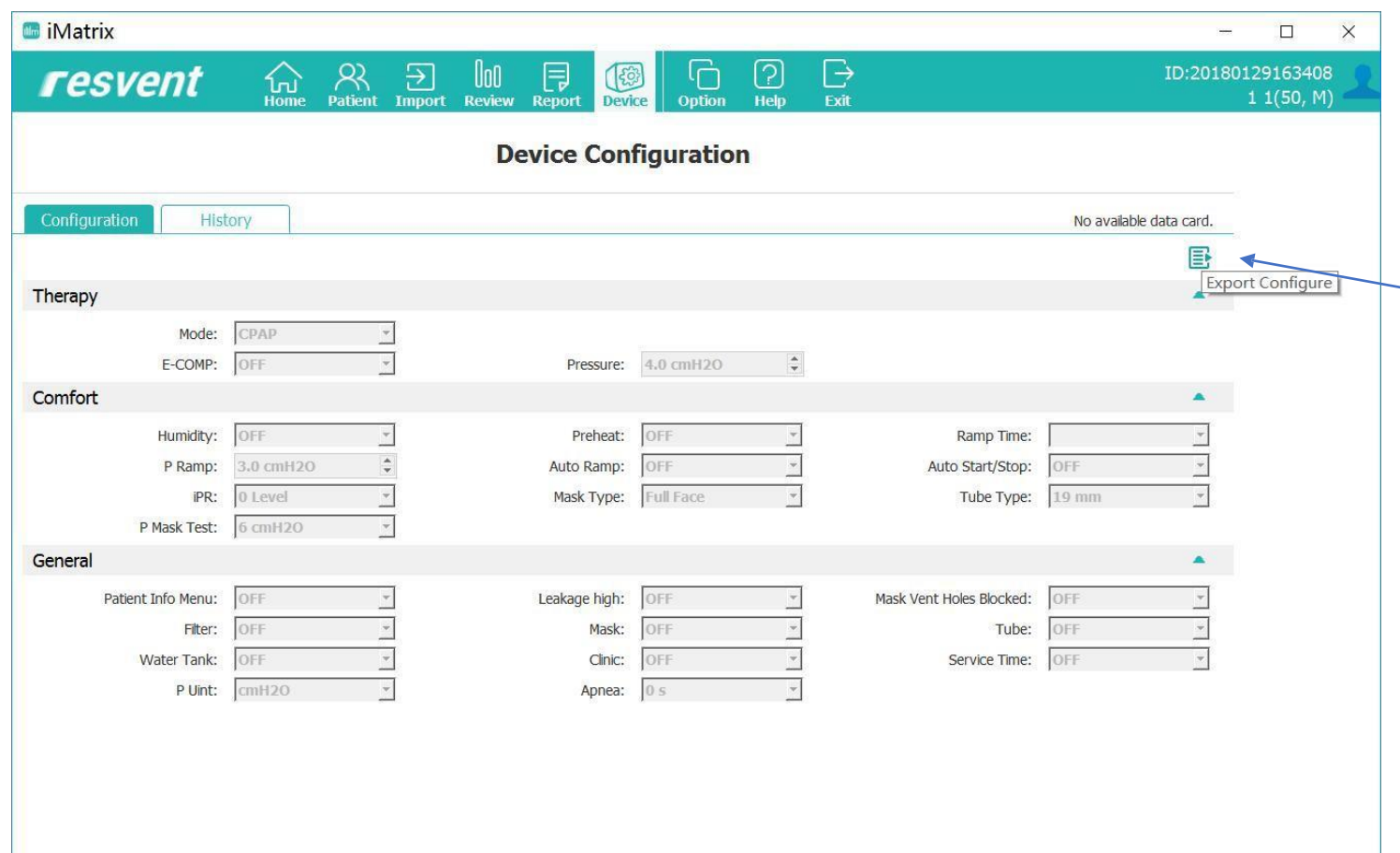

Changing the device settings:

1. Remove the SD card of the origional device;

2. Cick device interface;

3.Change the settings, and then click the Export button; 4.Reinsert the SD card into the device

5.Restart the device to finish changing the settings on the device

## iMatrix PC Software – Setting Options

#### Options interface

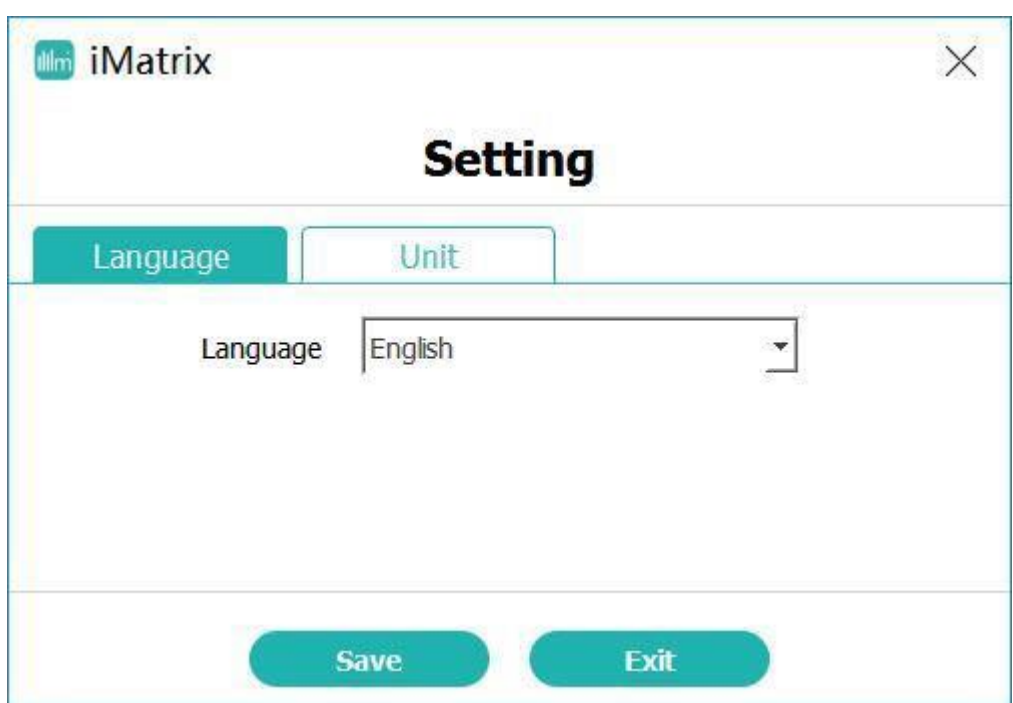

Click the option to change the language

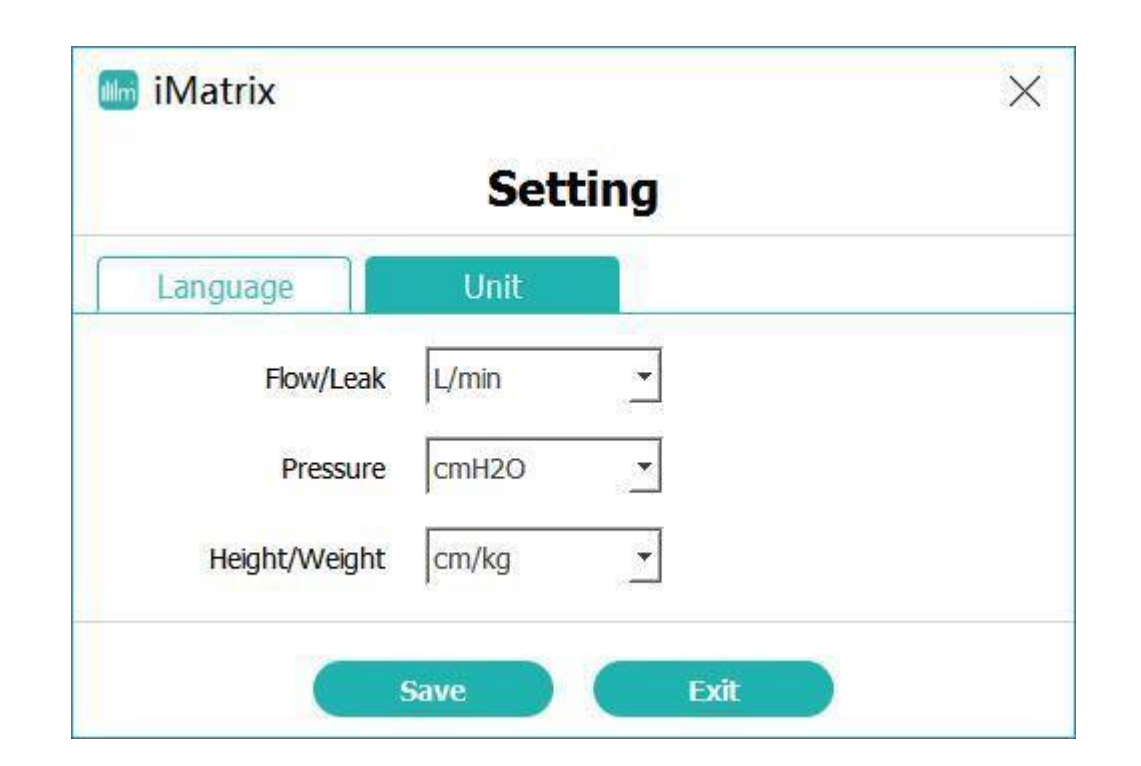

Click the Unit option to change measuring settings